การใช้ระบบบริการการศึกษา ส าหรับอาจารย์ www.reg.up.ac.th

งานทะเบียนนิสิตและประมวลผล กองบริการ การศึกษา

มหาวิทยาลัยพะเยา

### **Username & Password**

- Username & Password ของระบบบริการการศึกษา ใช้ตัวเดียวกับ Username & Password ของระบบอินเตอร์เน็ตมหาวิทยาลัยพะเยา
- ส าหรับอาจารย์ที่เข้ามาปฏิบัติงานใหม่ ต้องปฏิบัติตามขึ้นตอนต่อไปนี้ 1. อาจารย์ดำเนินการขอ Username & Password ที่ **งานเครือข่าย ศูนย์บริการเทคโนโลยีสารสนเทศและการสื่อสาร**  มหาวิทยาลัยพะเยา
	- 2. ทำบันทึกข้อความขอเพิ่มชื่อเข้าสู่ระบบบริการการศึกษา

## **การเข้าใช้งานระบบ**

- 1. ท าการเปิด Internet Browser เช่น **Google Chrome,** Internet explorer 9, **Firefox** ฯลฯ
- 2. เข้าเว็บไซต์ <u>[www.reg.up.ac.th](http://www.reg.up.ac.th/)</u> จะแสดงหน้าต่างดังนี้

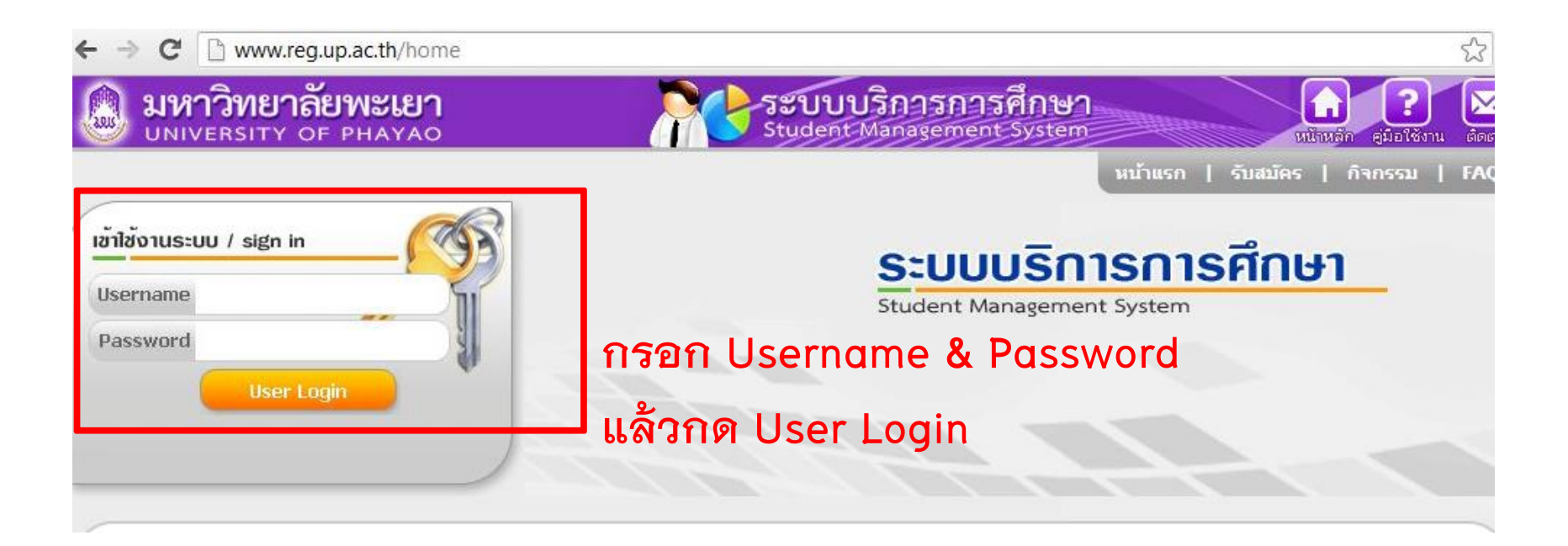

## **การเข้าใช้งานระบบ(ต่อ)**

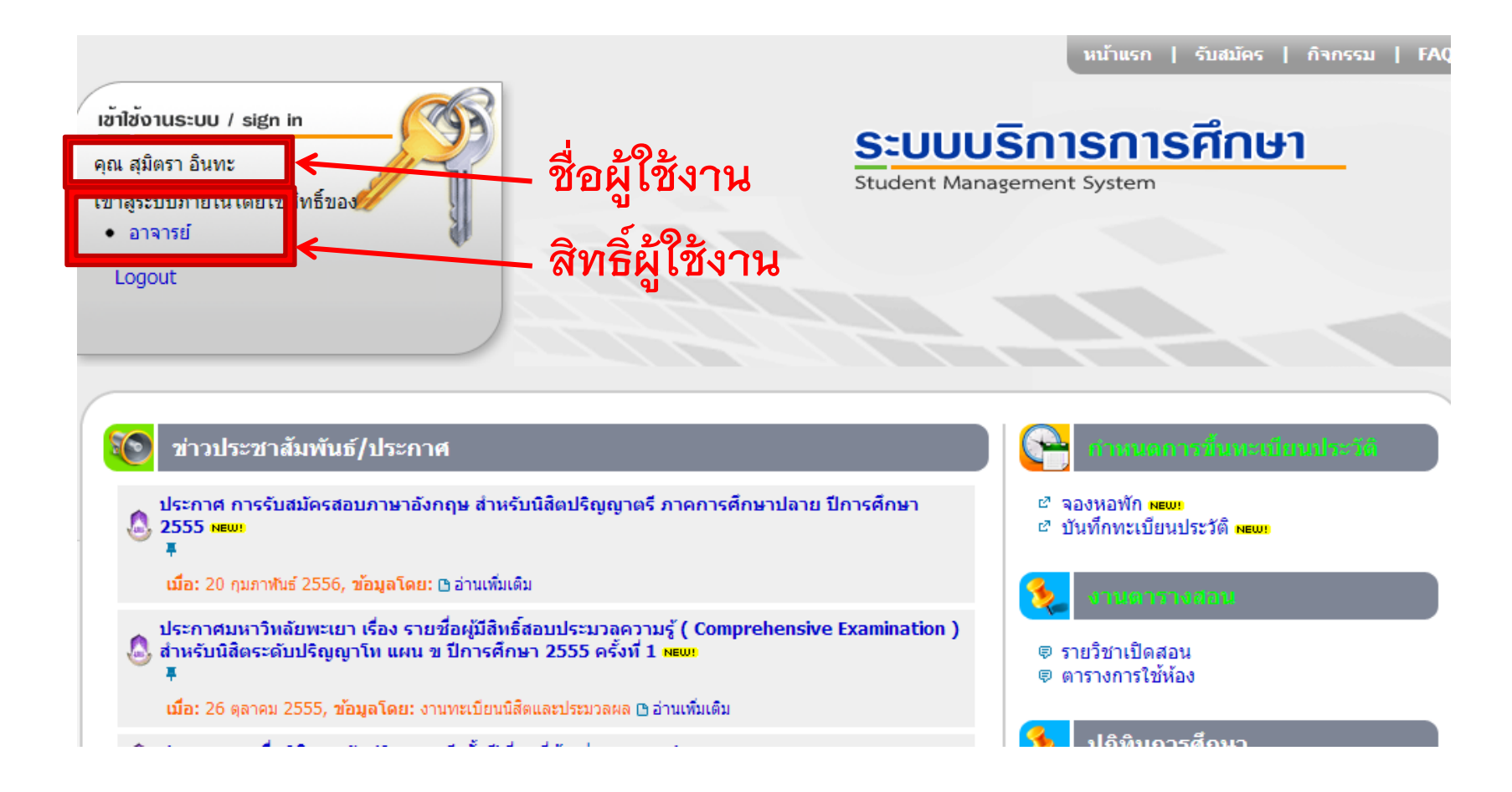

**ให้คลิกเลือกสิทธิ์ในการใช้งานเป็นอาจารย์**

## **การเข้าใช้งานระบบ(ต่อ)**

### เมื่อเข้าระบบมาแล้วปรากฏหน้าต่างดังรูป

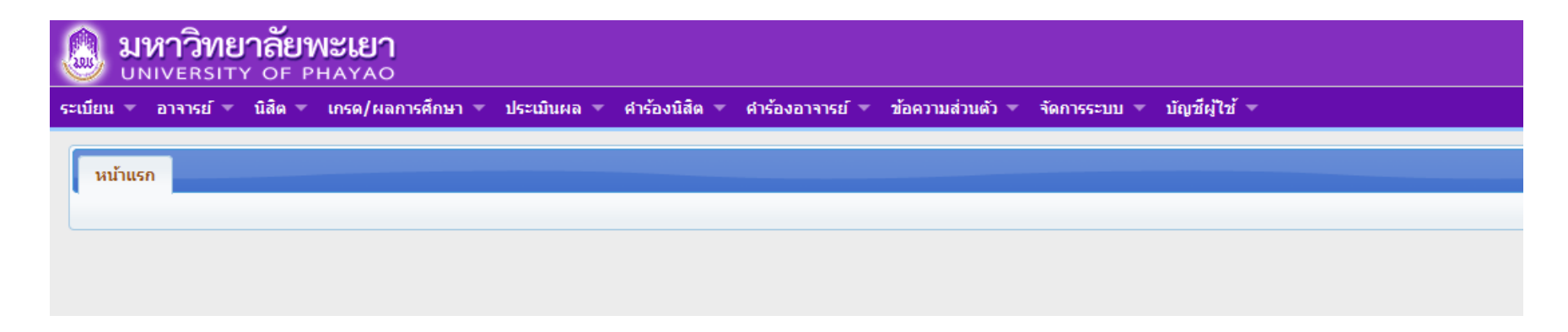

# **เมนูการใช้งาน(เมนูอาจารย์)**

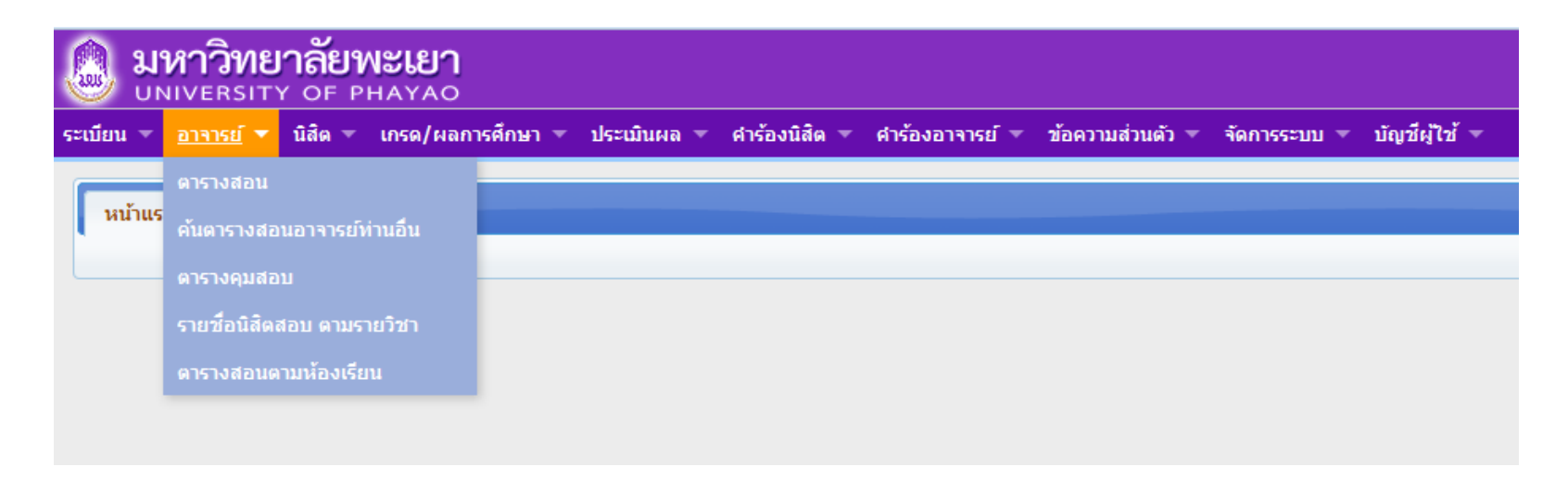

#### **เมนู อาจารย์ ประกอบด้วย**

- 1. **ตารางสอน** แสดงรายวิชาในภาคการศึกษาที่อาจารย์ทำการสอน
- 2. ค้นตารางสอนของอาจารย์ท่านอื่น
- 3. **ตารางคุมสอบ** แสดงตารางคุมสอบในภาคการศึกษาที่อาจารย์ต้องทำการคุมสอบ
- 4. **รายชื่อนิสิตสอบ** ตามราชวิชาที่อาจารย์ได้ทำการสอน กรณีที่อาจารย์ทำการจัดสอบ
- 5. ตารางการใช้ห้องเรียนในมหาวิทยาลัยพะเยา

## **เมนูการใช้งาน(เมนู นิสิต)**

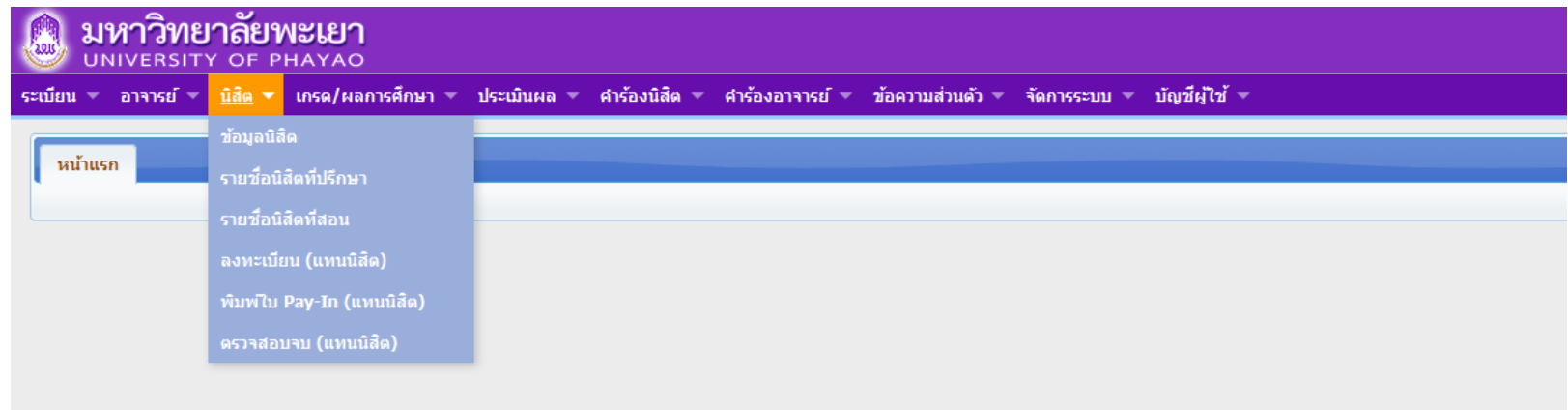

### **เมนู นิสิต ประกอบด้วย**

- 1. **ข้อมูลนิสิต** แสดงข้อมูลของนิสิต
- 2. **รายชื่อนิสิตที่ปรึกษา** แสดงรายชื่อนิสิตในที่ปรึกษา
- 3. **รายชื่อนิสิตที่สอน** แสดงรายชื่อนิสิตที่สอน ในแต่ละรายวิชา
- 4. **ลงทะเบียนเรียน(แทนนิสิต)** ลงทะเบียนเรียนแทนนิสิตที่ปรึกษา
- 5. **พิมพ์ใบ Pay-in (แทนนิสิต)** พิมพ์ใบ Pay-in แทนนิสิตที่ปรึกษา
- 6. **ตรวจสอบจบ(แทนนิสิต)** ตรวจสอบจบแทนนิสิตที่ปรึกษา

# **เมนู ข้อมูลนิสิต**

**1. ข้อมูลนิสิต** อาจารย์สามารถตรวจสอบประวัติการศึกษาของนิสิตได้ โดยเลือกที่เมนูข้อมูล

- 1.1 พิมพ์คำสำคัญ เช่น รหัสนิสิต , ชื่อ, นามสกุล แล้วกดปุ่ม ค้นหา
- 1.2 คลิกเลือกนิสิตที่ต้องการ แล้ว คลิกที่ข้อมูลนิสิต
- 1.3 คลิกเลือกข้อมูลนิสิต
- 1.4 คลิกเลือกเมนูที่ต้องการตรวจสอบ

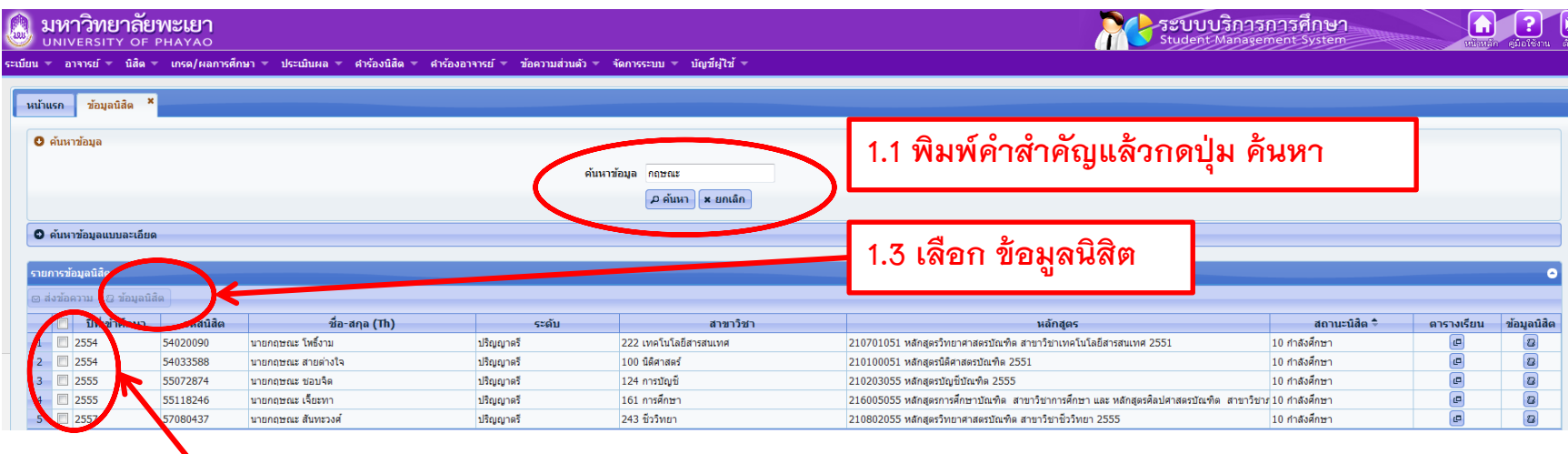

**1.2 คลิกเลือกนิสิตที่ต้องการ**

# **เมนู ข้อมูลนิสิต(ต่อ)**

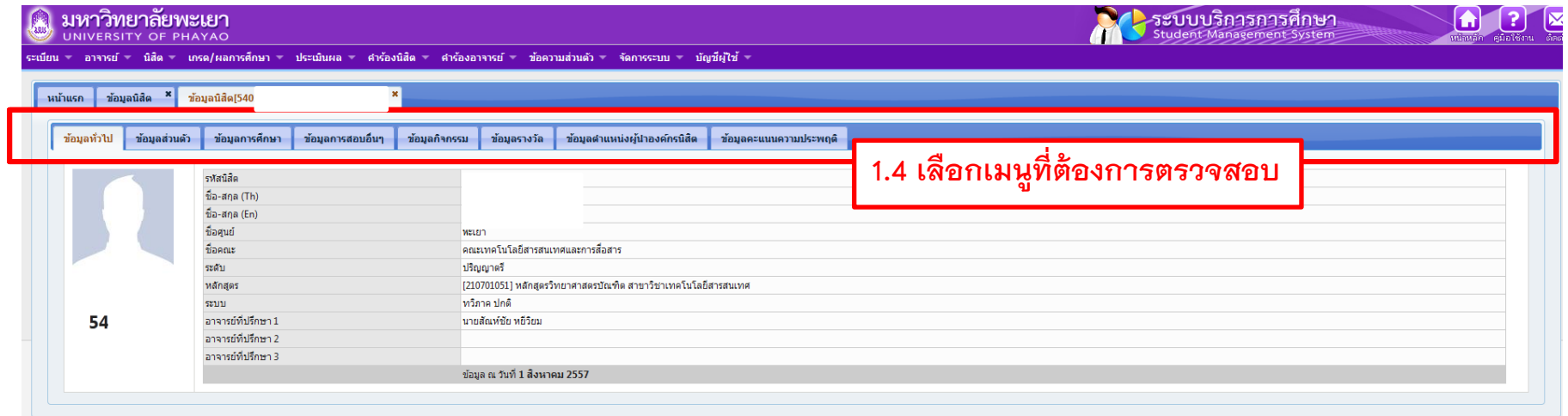

## **เมนู รายชื่อนิสิตที่ปรึกษา**

### **2. รายชื่อนิสิตที่ปรึกษา** จะแสดงข้อมูลนิสิตที่ปรึกษา ซึ่งอาจารย์สามารถตรวจสอบ ข้อมูล, ถ่ายโอนข้อมูล และส่งข้อความถึงนิสิตได้

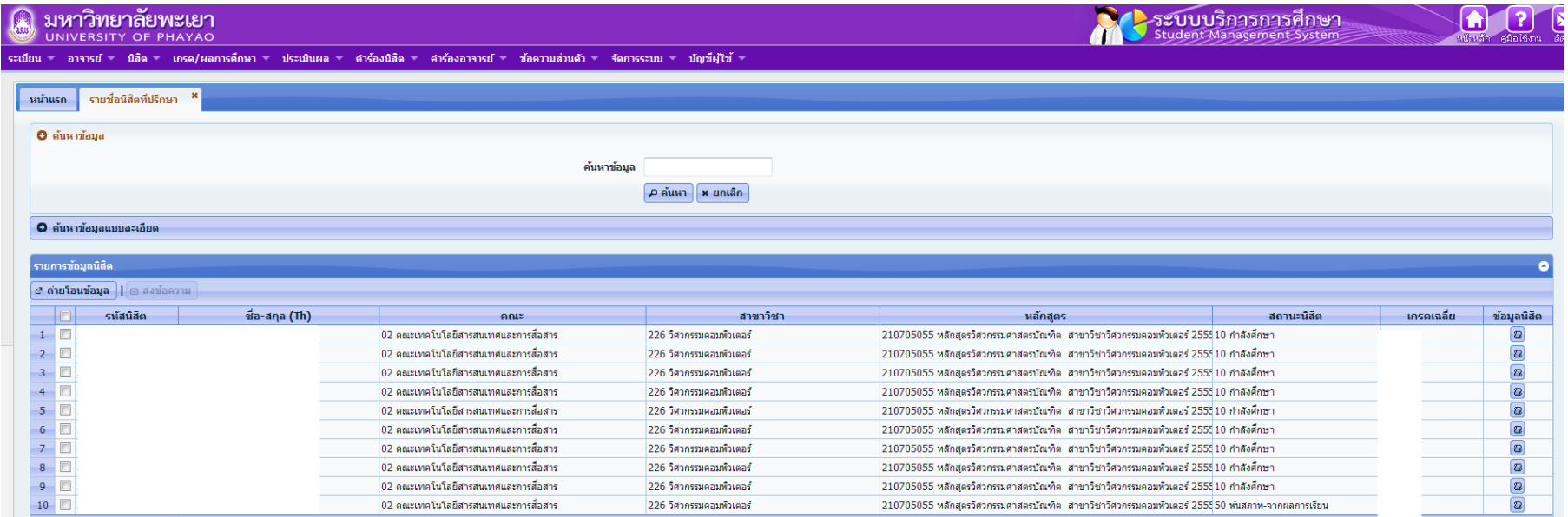

## **เมนู รายชื่อนิสิตที่สอน**

**3. รายชื่อนิสิตที่สอน** จะแสดงรายวิชาที่อาจารย์ทำการสอน ตามปีและภาคการศึกษา นั้นๆ ซึ่งอาจารย์จะสามารถ ส่งข้อความ, ถ่ายโอนข้อมูล , พิมพ์ใบรายชื่อ, ใบคะแนน และใบส่งผลการเรียนได้จาก หน้าจอนี้

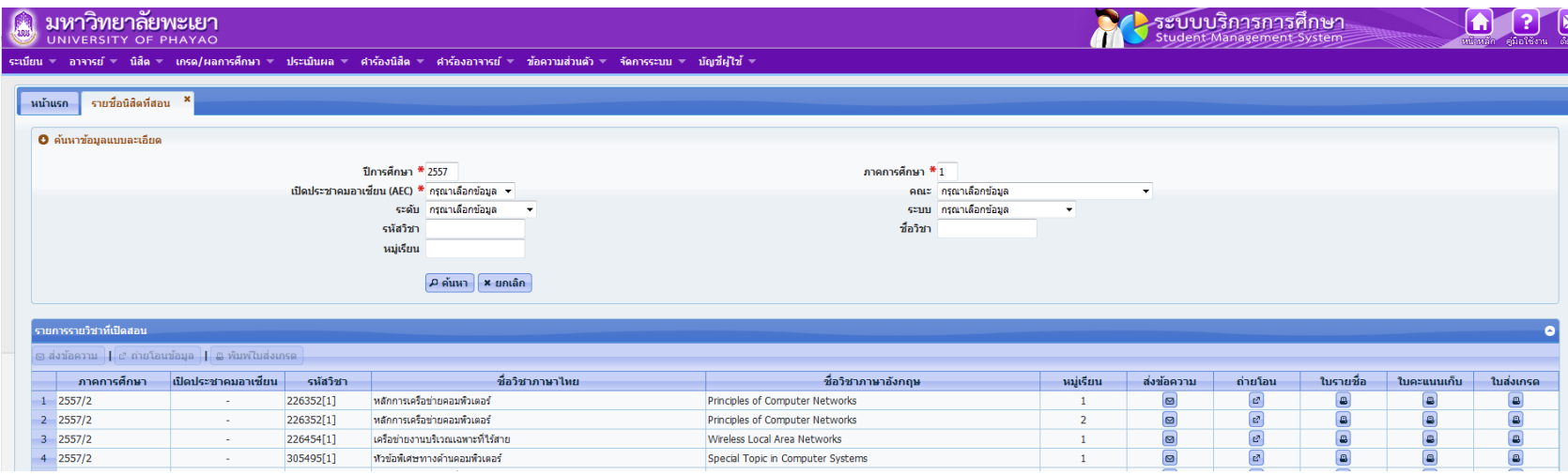

### **เมนู ลงทะเบียนเรียน(แทนนิสิต)**

4. **ลงทะเบียน (แทนนิสิต)** กรณีที่นิสิตไม่สามารถท าการลงทะเบียนได้ อาจารย์ที่ ำปรึกษามีสิทธิ์ที่จะทำการลงทะเบียนให้นิสิตในที่ปรึกษาได้

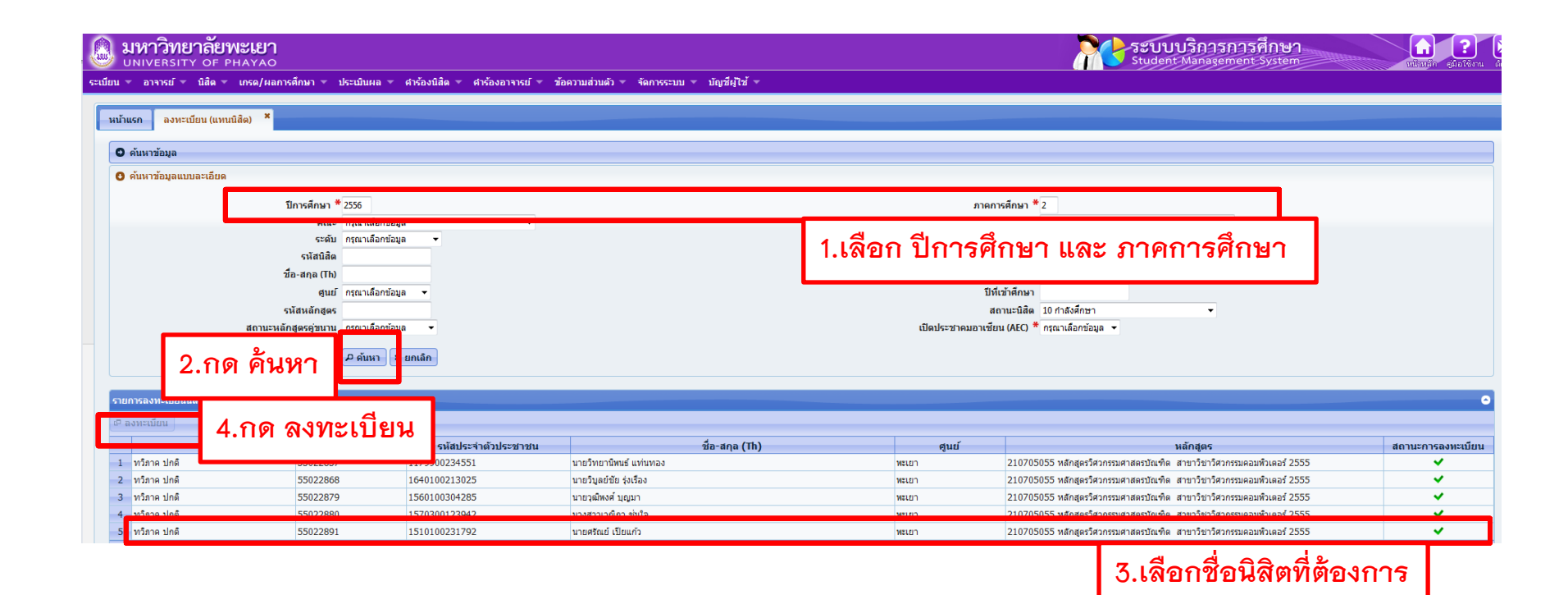

## **เมนู พิมพ์ใบ Pay-in (แทนนิสิต)**

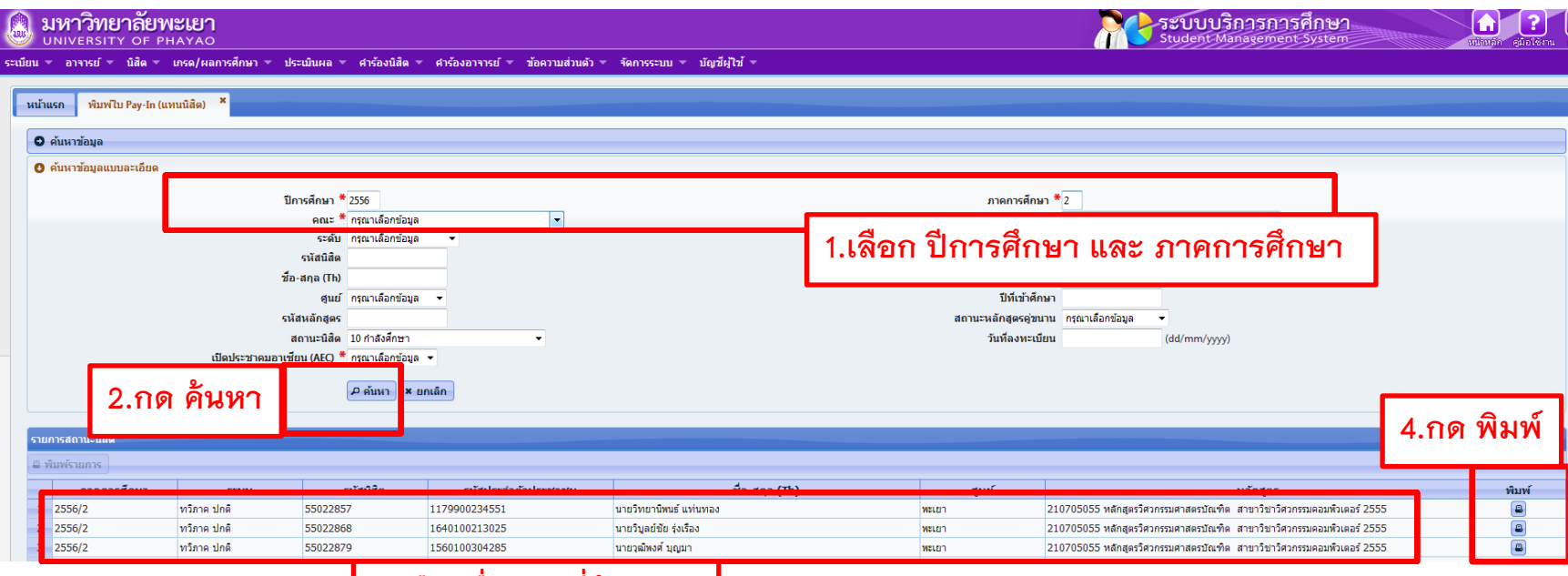

**3.เลือกชื่อนิสิตที่ต้องการ**

### **เมนู ตรวจสอบจบนิสิต**

• 6. **ตรวจสอบจบแทนนิสิต** อาจารย์สามารถตรวจสอบนิสิตที่ปรึกษาว่าสามารถจบได้ตาม หลักสูตร หรือตรวจสอบโครงสร้างการเรียนของนิสิตที่ปรึกษาได้

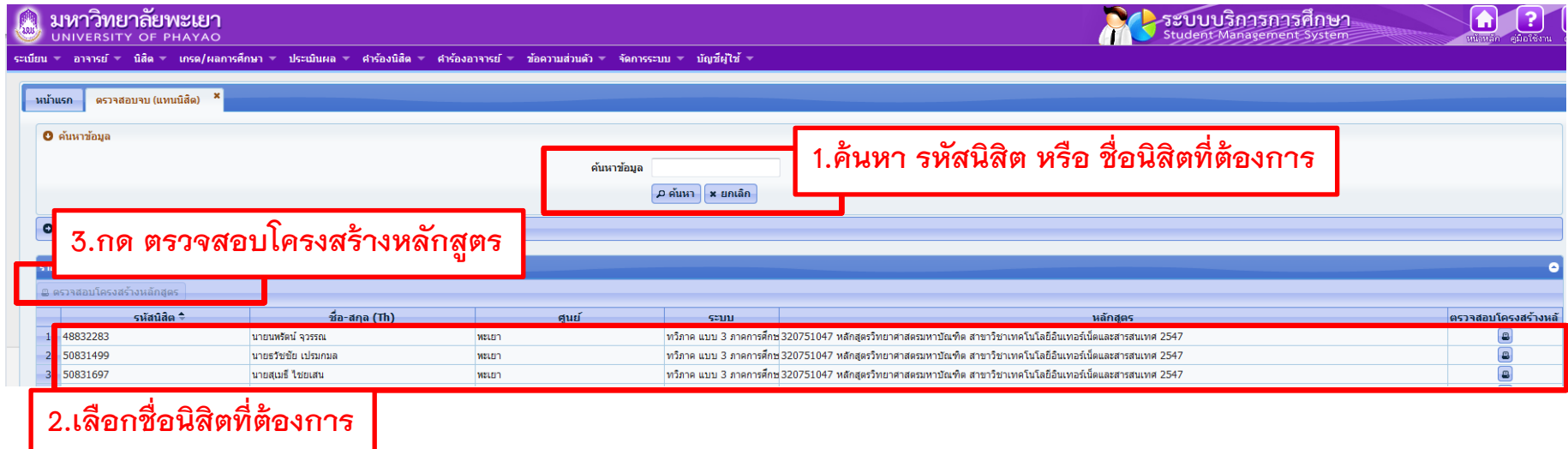

#### **เมนู เกรด/ผลการศึกษา ประกอบด้วย**

#### **1. บันทึกคะแนนและตัดเกรด**

ให้อาจารย์เข้าใช้งานได้ที่เมนู เกรด/ผลการศึกษา - บันทึกคะแนน/ตัดเกรด

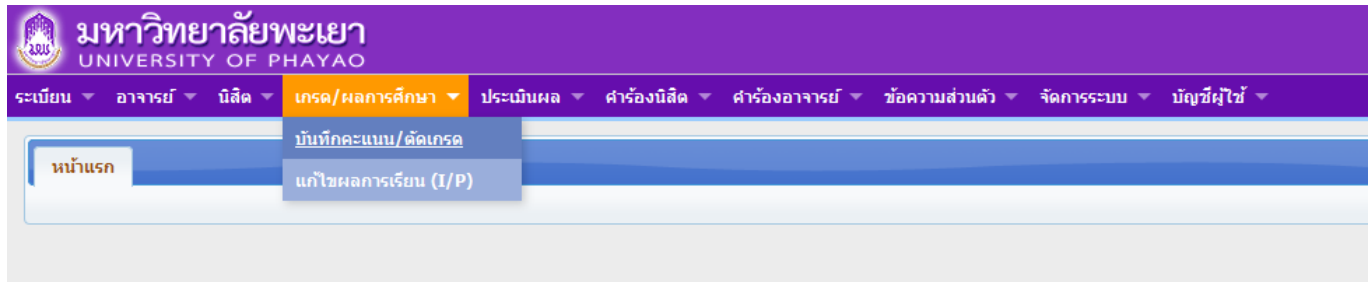

#### ระบบจะปรากฏหน้าจอรายวิชาที่เปิดสอน ที่อาจารย์เป็นผู้สอน

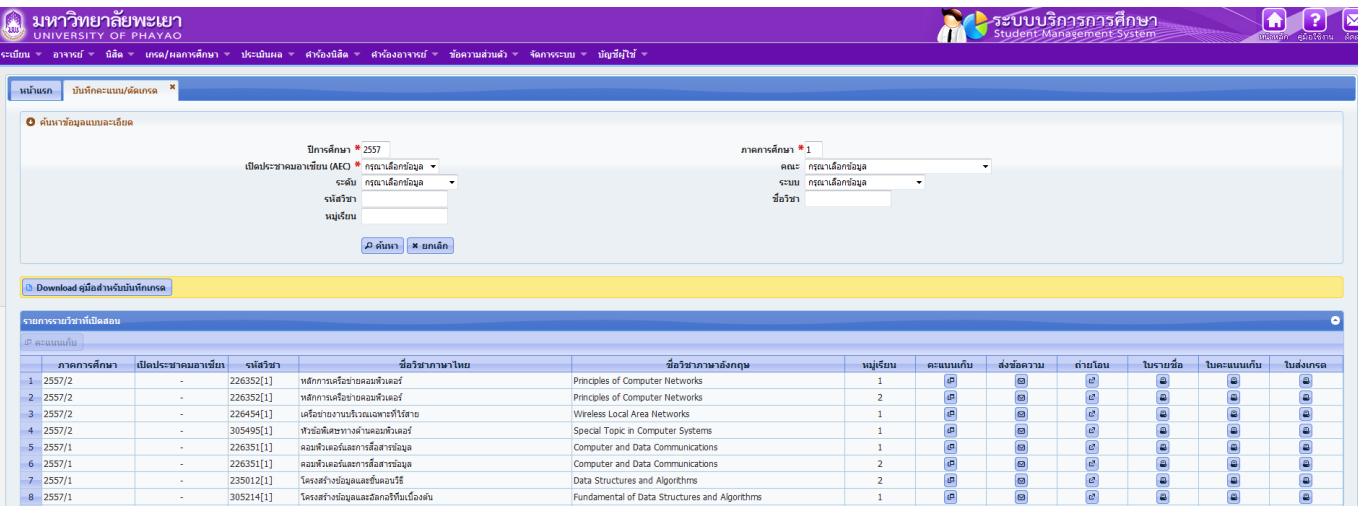

ให้อาจารย์คลิกเลือกรายการวิชาที่เปิดสอน ที่อาจารย์ต้องการ บันทึกคะแนน/ตัดเกรด

แล้วคลิกที่ปุ่มคะแนนเก็บ <mark>๒ คะแนนเก็บ</mark> หรือปุ่ม <mark>(๒)</mark> ที่รายชื่อวิชา

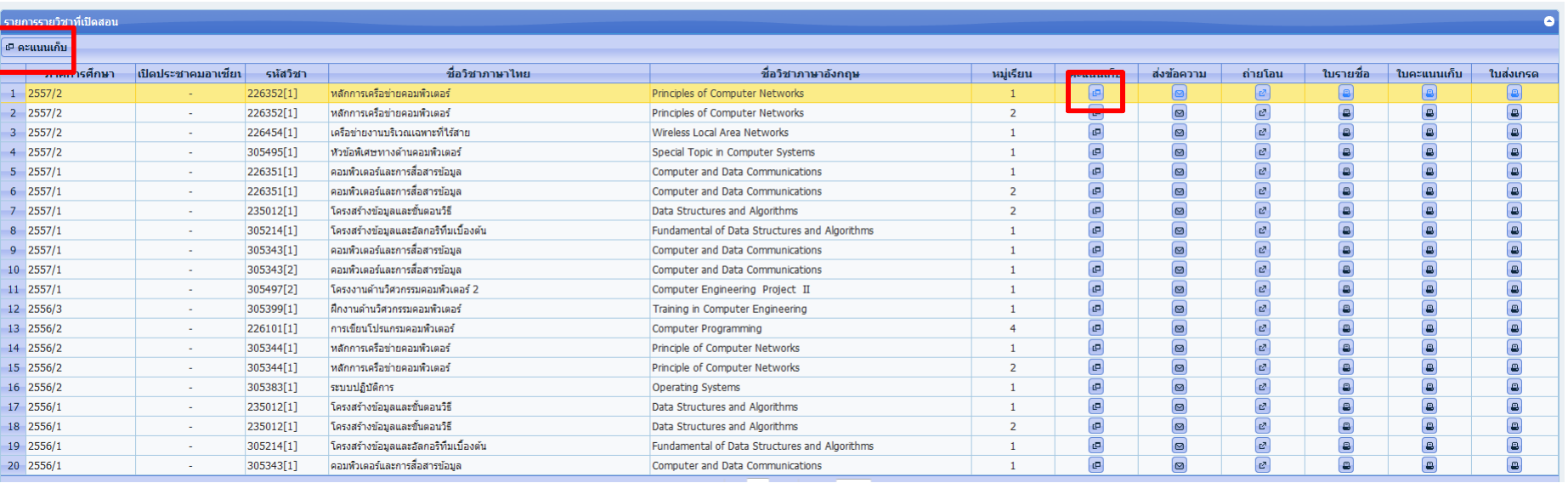

### จะปรากฏหน้าจอ 2 ส่วน

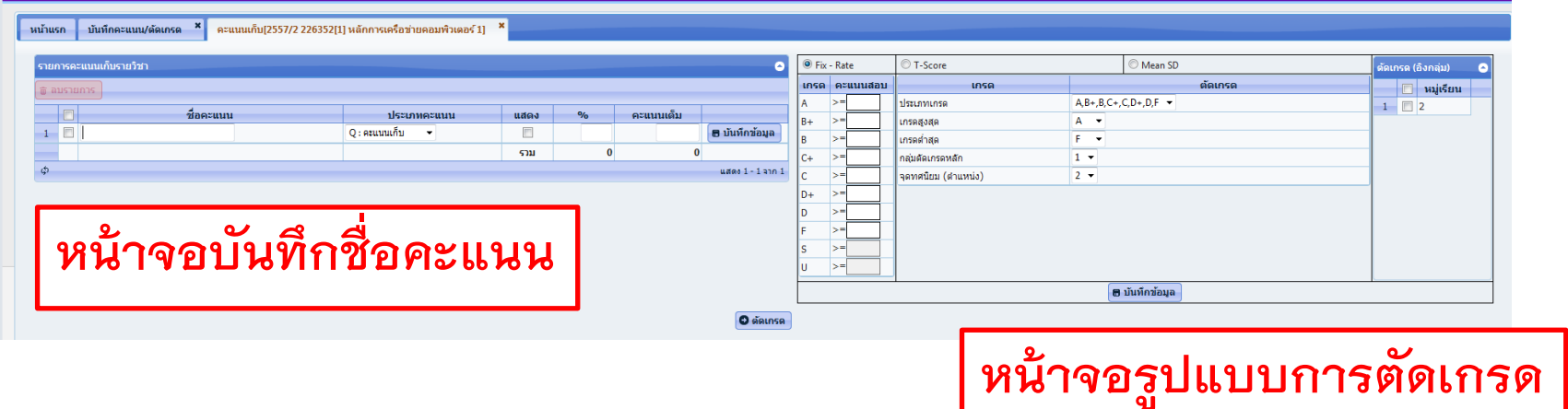

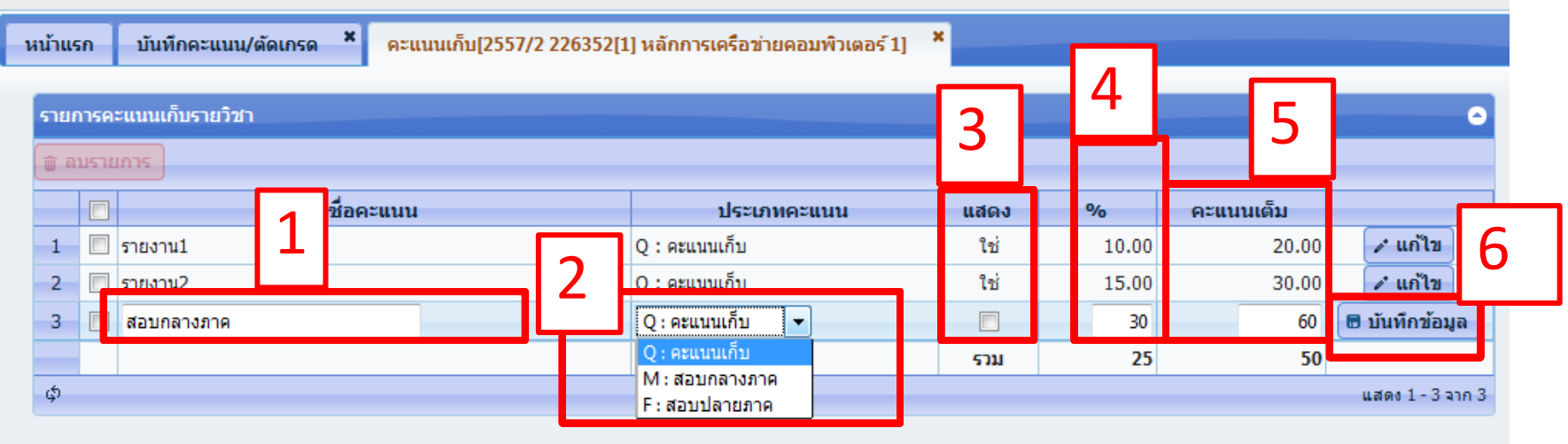

**หน้าจอบันทึกชื่อคะแนน** ซึ่ง อาจารย์สร้างรูปแบบการเก็บคะแนน ดังนี้

- 1. ชื่อคะแนน กำหนดชื่อของการเก็บคะแนน
- 2. ประเภทคะแนน สามารถเลือกการเก็บได้ 3 ประเภทคือ Q: คะแนนเก็บ, M: สอบกลางภาค และ F: สอบปลายภาค
- ่ 3. ถ้าอาจารย์ทำการ คลิกปุ่ม <mark>™</mark> ที่หน้าข้อมูลคะแนนดังกล่าว นิสิตจะสามารถเห็นคะแนนที่อาจารย์บันทึกผ่าน ระบบได้
- 4. % สัดส่วนเป็นเปอร์เซ็นต์ ที่จัดเก็บเป็นคะแนนรวม สัดส่วนที่กรอกรวมกันต้องไม่เกิน 100
- 5. คะแนนเต็ม คือ จำนวนคะแนนเก็บ
- 6. เมื่อข้อมูลที่กำหนดเรียบร้อยให้กดปุ่ม<mark>® บันทึกข้อมูล</mark>

- 2. รูปแบบการตัดเกรด แบ่งออกเป็น
	- 2.1 การตัดเกรดแยกกลุ่มเรียนหรือ รวมกลุ่มเรียนอื่นๆ
	- 2.2 เลือกวิธีการตัดเกรด
		- 1. Fix-Rate คือการกำหนด ช่วงคะแนนโดยผู้สอนเอง
		- 2. T-Score เป็นการตัดเกรด
		- โดยใช้ Normalize T-Score ระบบ จะทำการนำคะนนรวมไปจัดเป็น คะแนน T แล้วแบ่งช่วงคะแนนตาม
		- ค่าสูงสุดต่ำสุด ตามแบบ
		- **NornalCurve**
		- 3. Mean SD การตัดเกรดโดยการ
		- ใช้ Mean/Sd

ี เมื่อข้อมูลที่กำหนดเรียบร้อยให้กดปุ่ม <mark>โด บันทึกข้อมูล</mark>

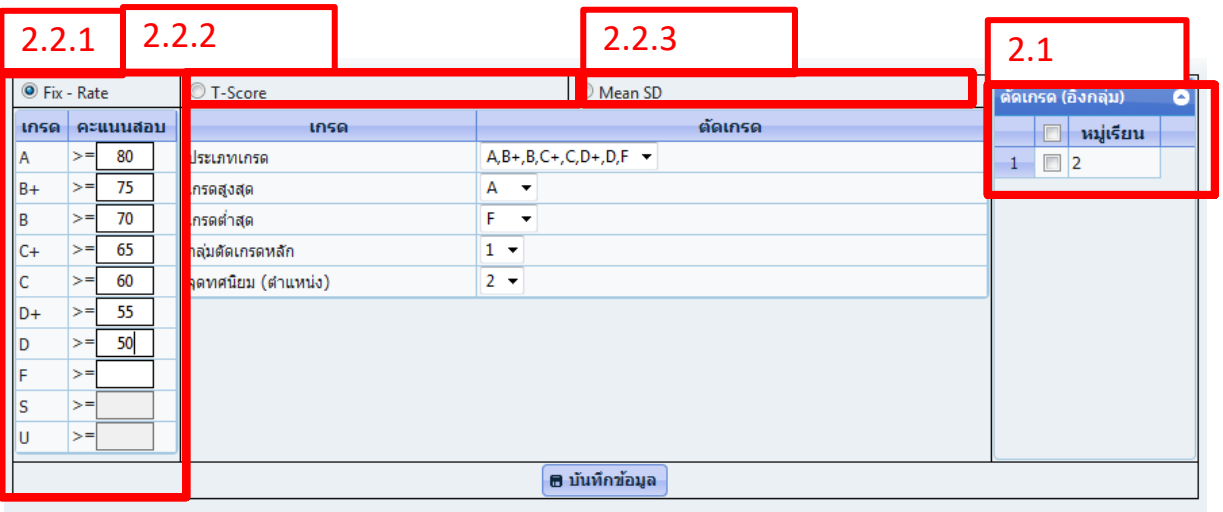

เมื่ออาจารย์บันทึกชื่อคะแนนและรูปแบบการตัดเกรดเรียบร้อยแล้ว จะสามารถไปบันทึกคะแนนให้นิสิตได้โดยคลิกที่

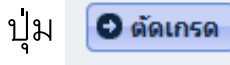

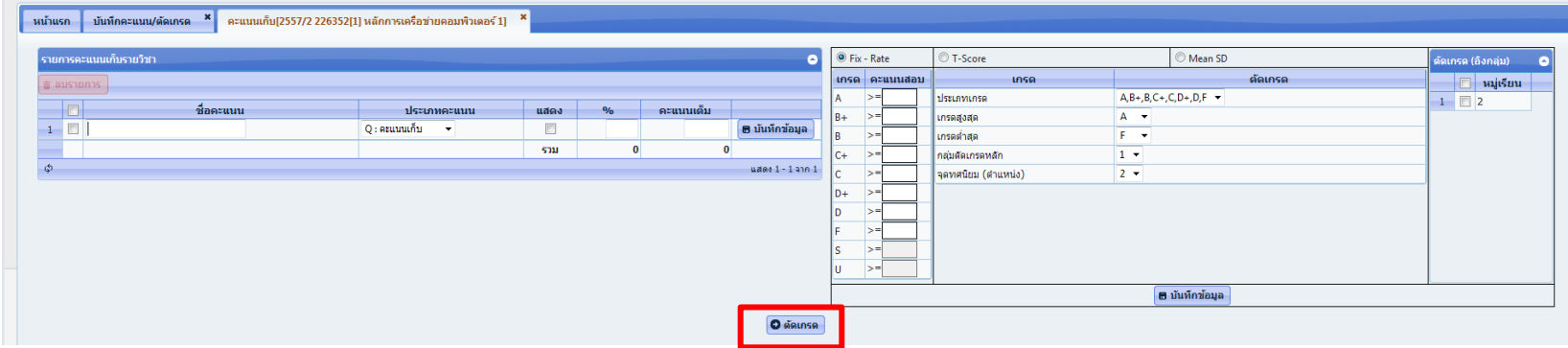

### เมื่อคลิกที่ปุ่ม <mark>อ<sub>ตั</sub>ณหล</mark> ระบบจะปรากฏหน้าจอตัดเกรดนิสิต ดังรูป

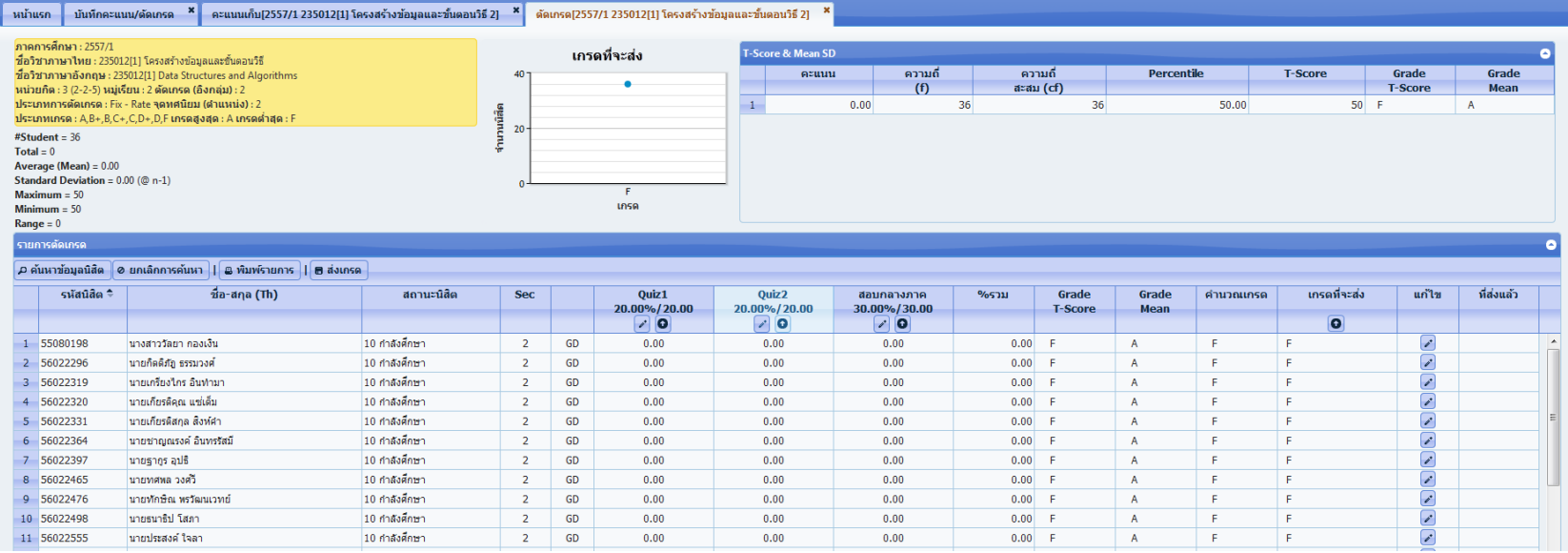

หากอาจารย์เลือกตัดเกรดแล้ว ต้องการบันทึกคะแนนเก็บ อาจารย์สามารถเลือกคลิกที่ปุ่ม <mark>ช</mark> ที่ด้านล่างชื่อคะแนน ระบบจะ List เป็นช่องสำหรับกรอกคะแนน

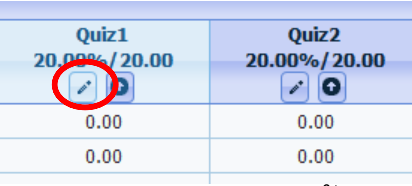

เมื่อคลิกที่ปุ่มบันทึกคะแนน ระบบจะปรากฏหน้าจอแก้ไขบันทึกคะแนนนิสิตรายบุคคล

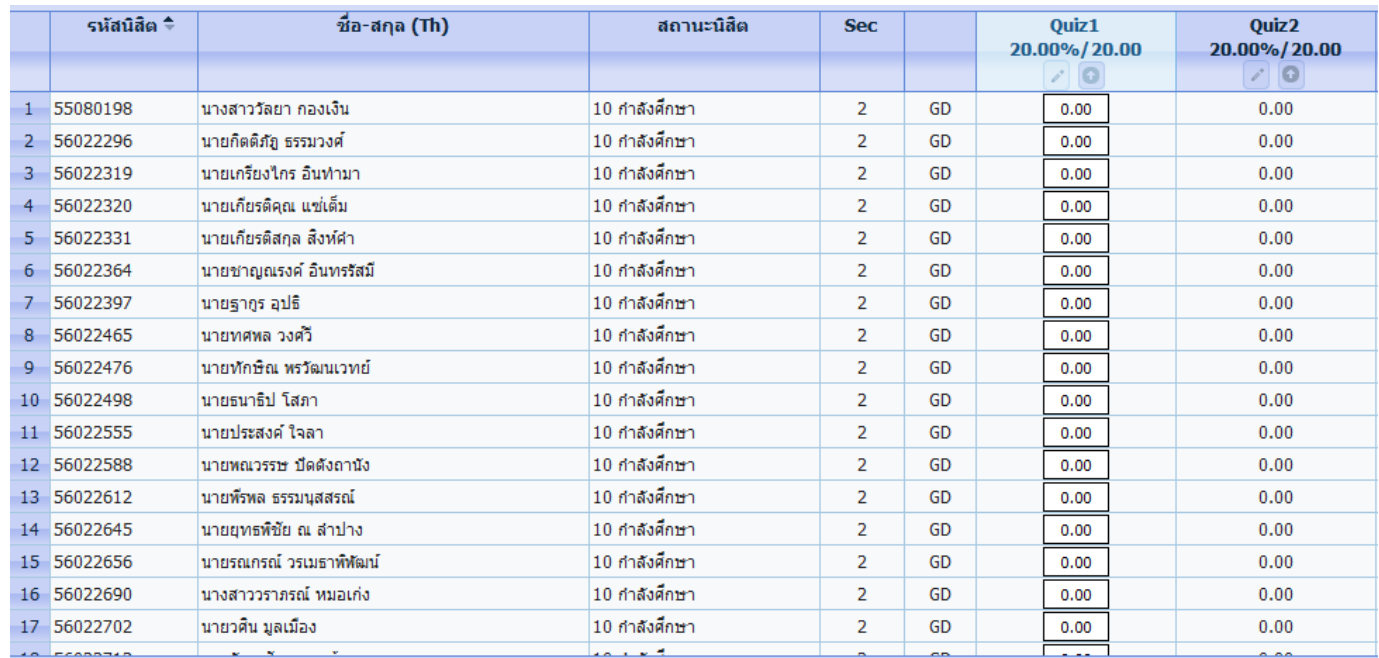

หลังจากที่กรอกคะแนนครบแล้ว ให้คลิกที่ เพื่อบันทึกคะแนน

• กรณีที่อาจารย์ต้องการบันทึกคะแนนเก็บจากไฟล์ อาจารย์สามารถเลือกคลิกที่ปุ่ม ที่ด้านล่างชื่อ คะแนน ระบบจะ แสดง dialog สำหรับนำเข้าไฟล์

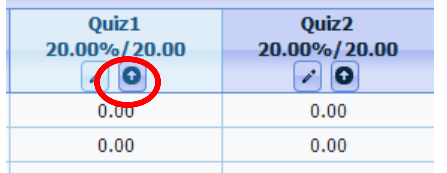

#### จะปรากฏหน้าจอน าเข้าข้อมูลรายคะแนนเก็บ

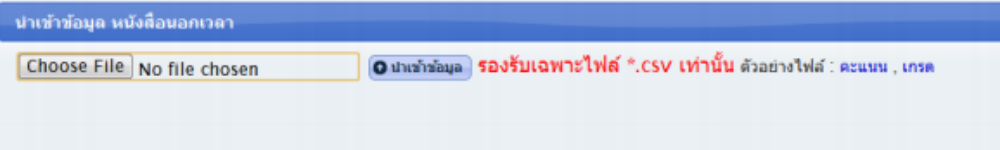

#### Figure 8 หน้าจอนำเข้าไฟล์รายคะแนนเก็บ

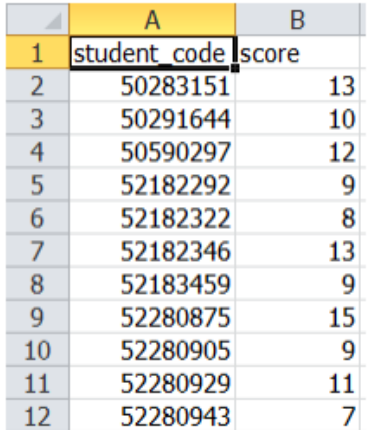

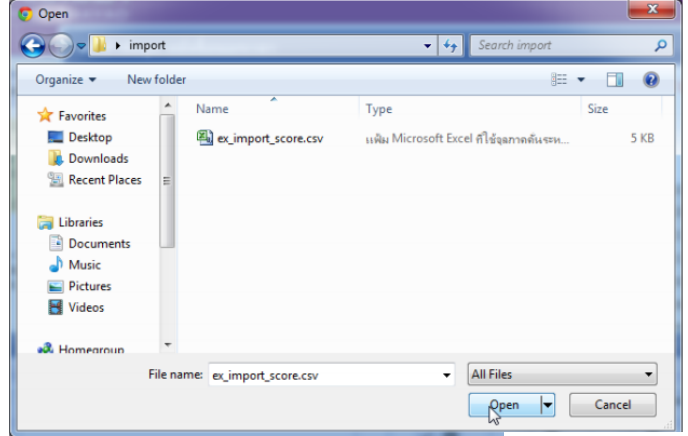

### **1.เลือกไฟล์ที่ต้องการ** 2.เมื่อ นำเข้าข้อมูลแล้ว จะปรากฏหน้าต่างดังรูป

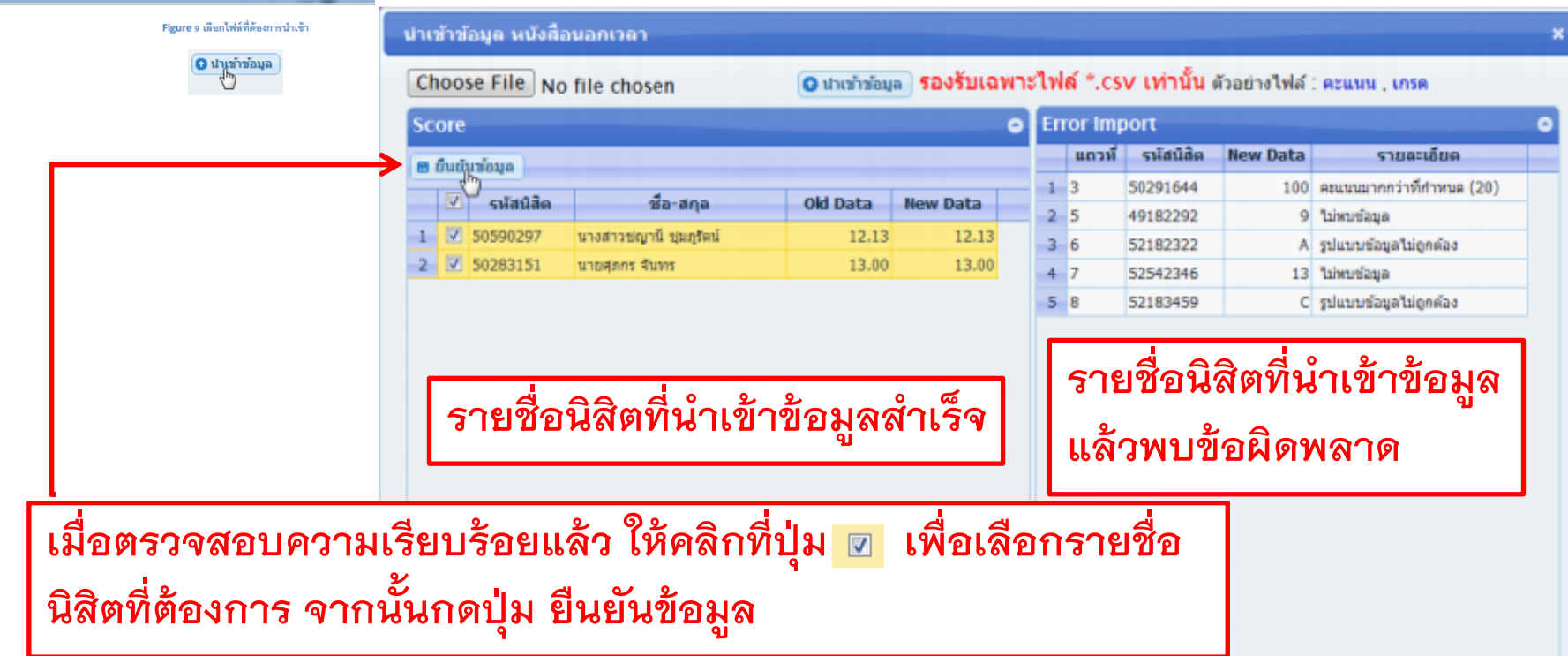

### หากอาจารย์บันทึกคะแนนครบ เป็นที่เรียบร้อยแล้ว ต้องการจะส่งเกรด

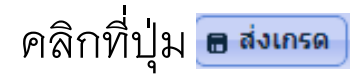

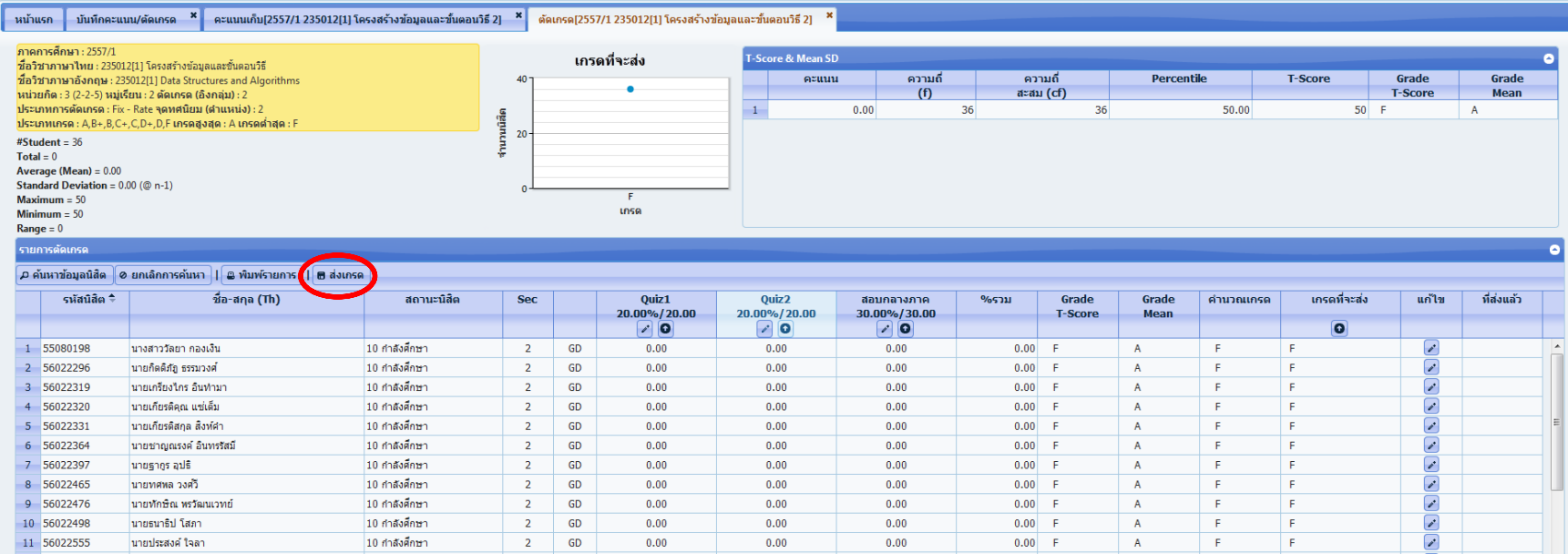

### จะแสดงหน้าต่างเพื่อให้ยืนยันการส่งเกรด

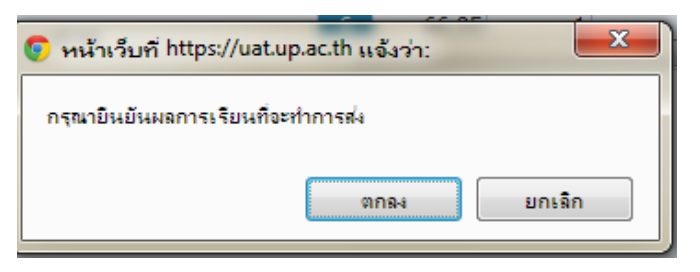

เมื่อคลิกตกลง ระบบจะทำการประมวลผลเพื่อสร้าง Control Code และ สร้าง Barcode เพื่อยืนยันตามคะแนนและเกรดที่ส่ง หลังจากนั้นให้อาจารย์ ทำการคลิก <mark>เอพมหายกร</mark> เพื่อพิมพ์เอกสารแบบรายงานผลการศึกษา (UP32) เพื่อส่งให้คณะจัดทำบันทึกข้อความและ จัดส่งมายังกองบริการการศึกษา ตามวันเวลาที่กำหนดไว้ในปฏิทินการศึกษา

## **เมนู แก้ไขผลการเรียน I / P**

**การแก้ไขผลการเรียน กรณีที่นิสิตได้รับอักษร I หรือ P** อาจารย์สามารถเข้าใช้งานได้ที่เมนู

#### **แก้ไขผลการเรียนรายวิชา (I/P**)

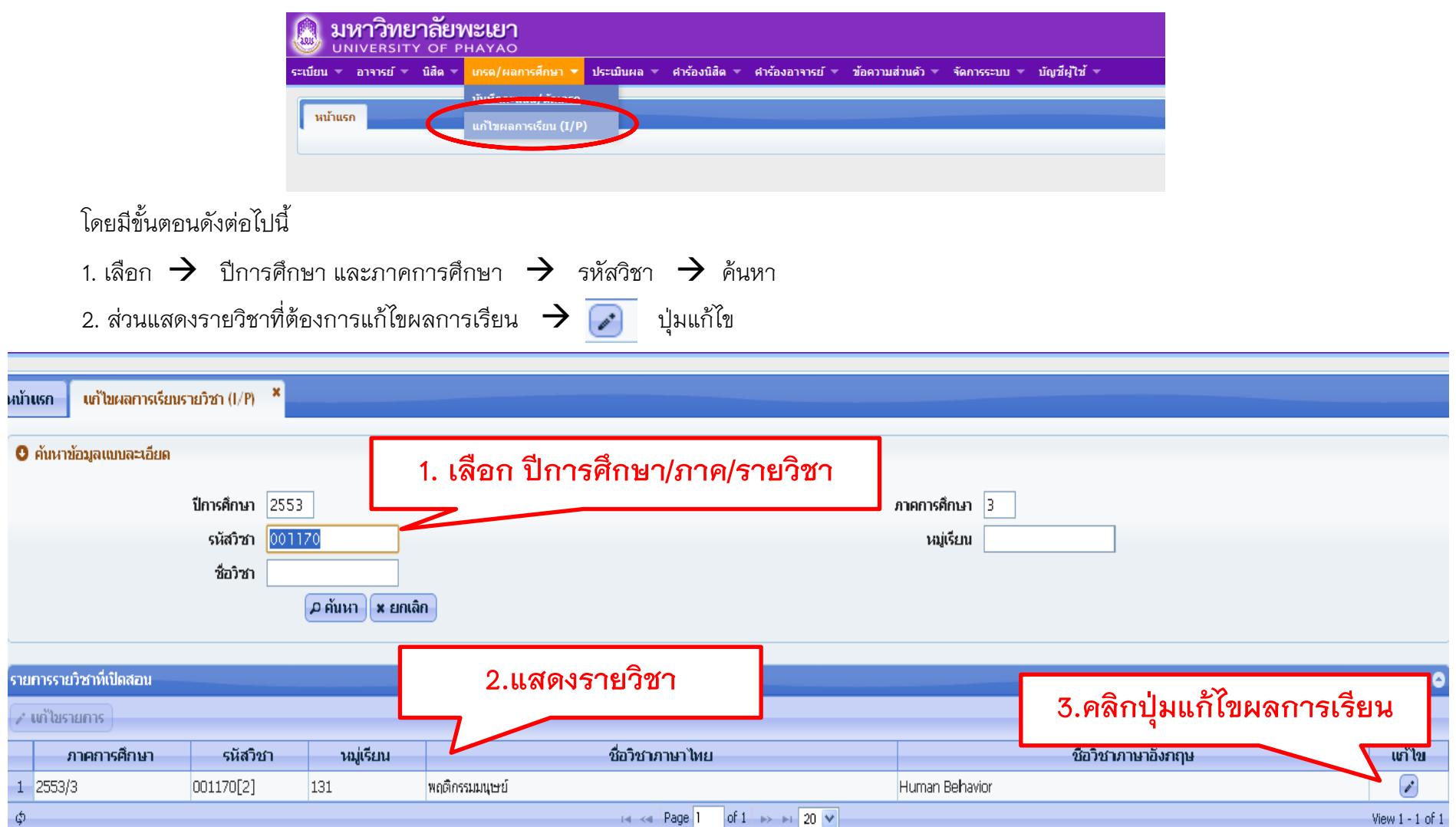

## **เมนู แก้ไขผลการเรียน I / P**

#### จะปรากฏรายชื่อนิสิตในรายวิชาที่เลือก จากนั้น

- เลือก → <mark>→ แก๊ไข</mark> ปุ่ม แก้ไข
- เลือก  $\rightarrow$  นิสิตที่ต้องการแก้ไขผลการเรียน  $\rightarrow$  เลือกผลการเรียนที่ต้องการ  $\rightarrow$  ใส่เหตุผลของการแก้ไขผลการเรียน
- กดปุ่ม <mark>อันห์ก</mark>
- ึ กดปุ่ม <mark>(อ</mark>) เพื่อทำการพิมพ์รายงานแบบขอแก้ไขการรายงานผลการเรียนรายวิชา

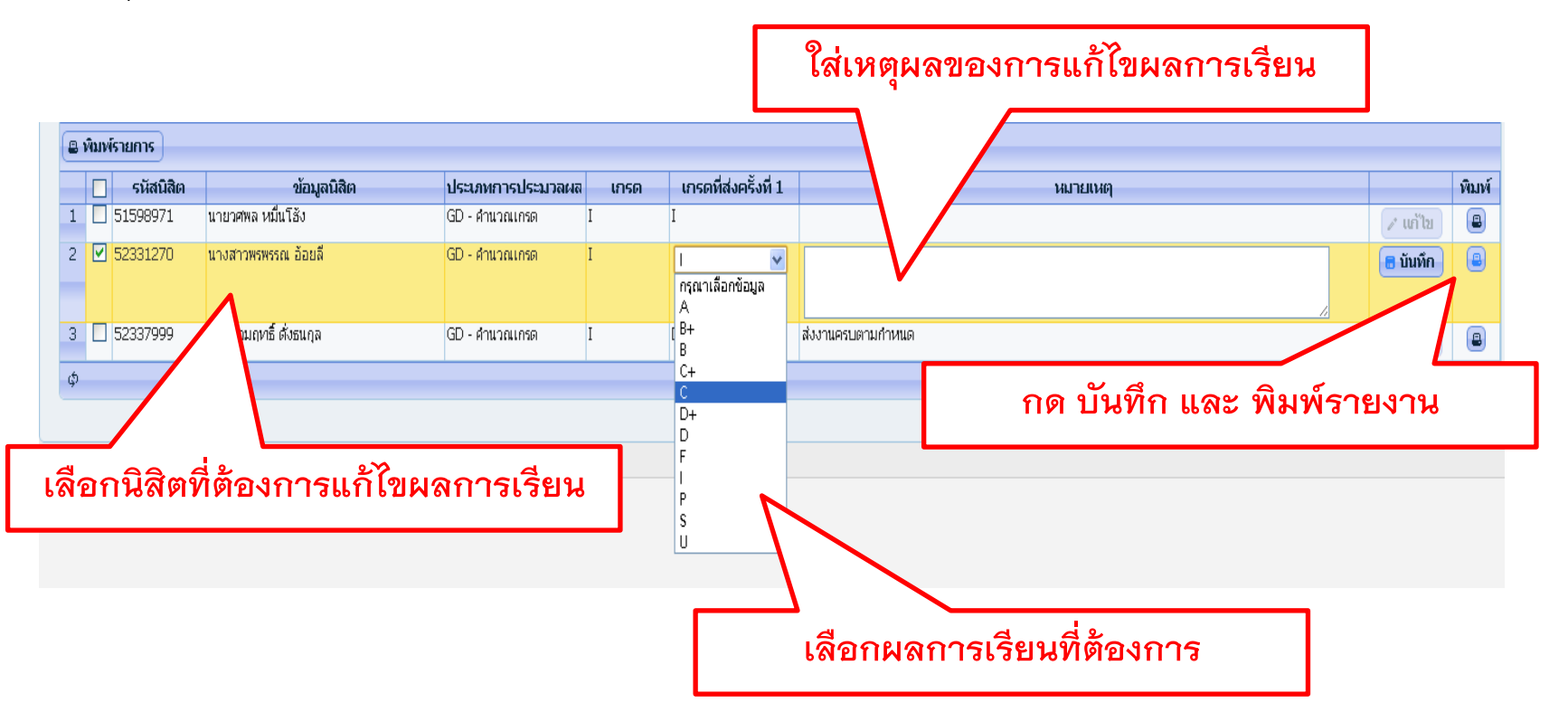

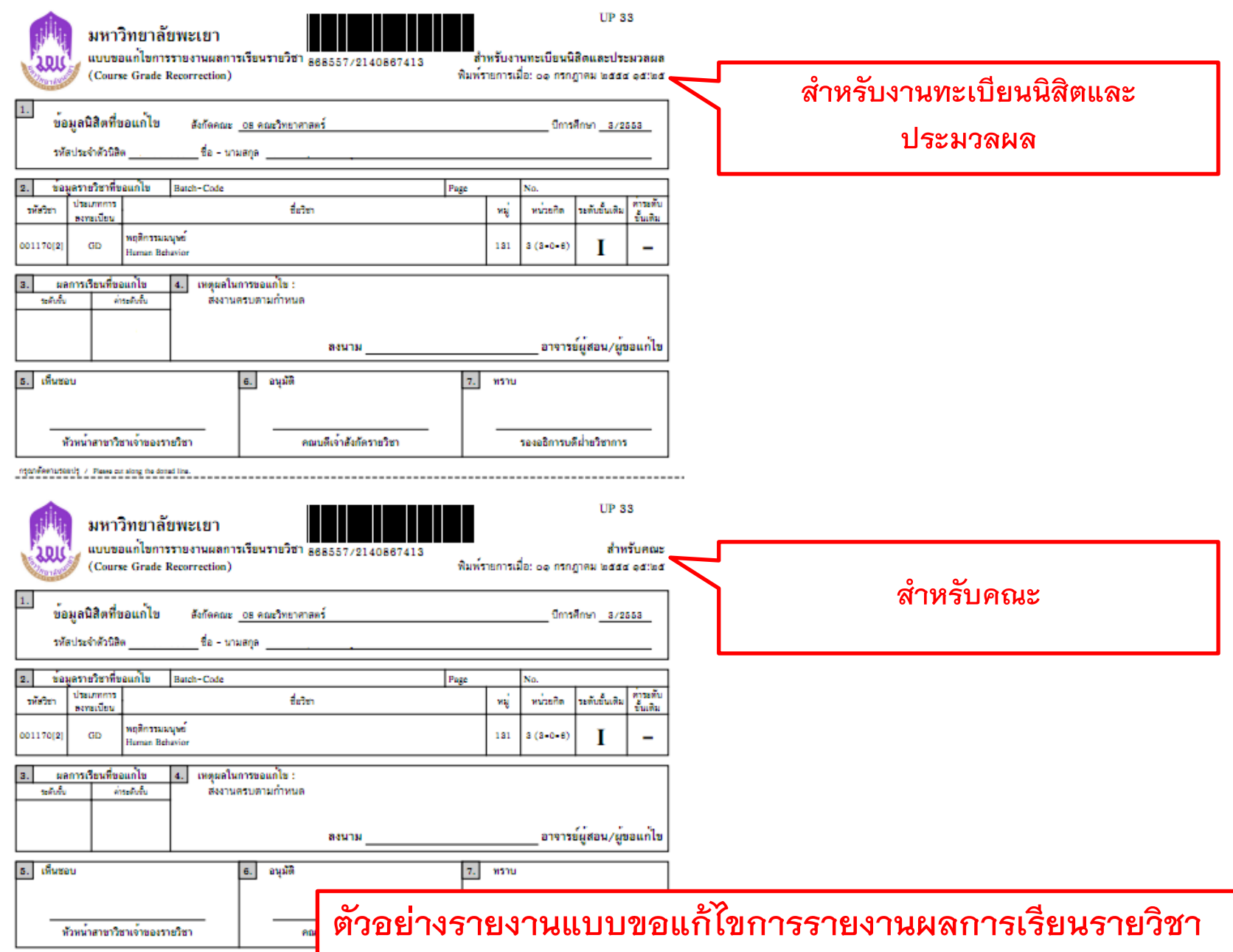

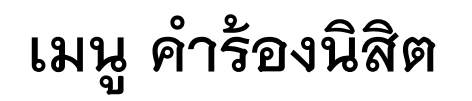

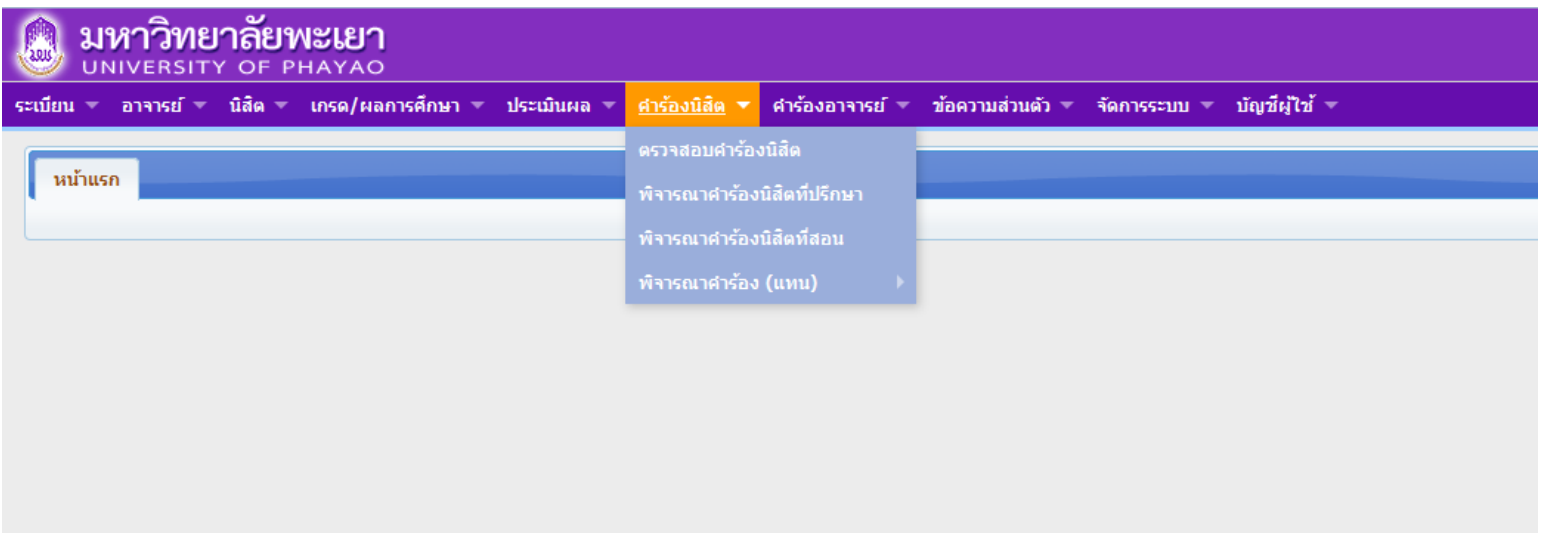

**เมนู ค าร้องนิสิต ประกอบด้วย**

- 1. **ตรวจสอบคำร้องนิสิต** ตรวจสอบคำร้องที่นิสิตยื่น
- 2. **พิจารณาคำร้องนิสิตที่ปรึกษา** พิจารณาคำร้องนิสิตที่ในที่ปรึกษา
- .3. **พิจารณาคำร้องนิสิตที่สอน** พิจารณาคำร้องนิสิตที่สอนในรายวิชา
- 4. **พิจารณาค าร้อง(แทน)คณบดี**

### **เมนู ตรวจสอบค าร้องนิสิต**

**1.เมนูตรวจสอบคำร้องนิสิต** อาจารย์สามารถตรวจสอบ สถานะ รายละเอียดต่างๆ ขอคำร้องที่นิสิตยื่นมาได้

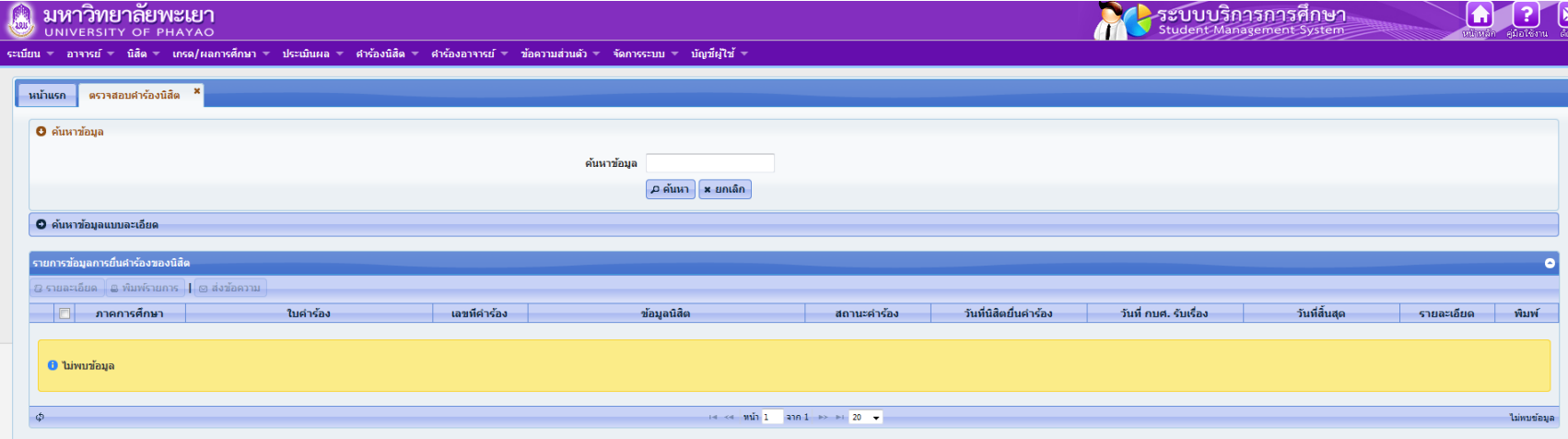

### **เมนู พิจารณาค าร้องนิสิตที่ปรึกษา/นิสิตที่สอน**

### 2. พิจารณาคำร้องนิสิตที่ปรึกษา/พิจารณาคำร้องนิสิตที่สอน เมื่อคลิกเมนูเข้ามาแล้ว จะ ปรากฏหน้าต่างดังรูป

สามารถพิจาณาคำร้องนิสิตได้ โดยมีขั้นตอนดังต่อไปนี้

- 1. คลิกที่ปุ่ม <mark>อ</mark> หน้าชื่อนิสิตที่ต้องการ
- $2.$  คลิกที่ $\boxed{6}$ อนุมัติรายการ

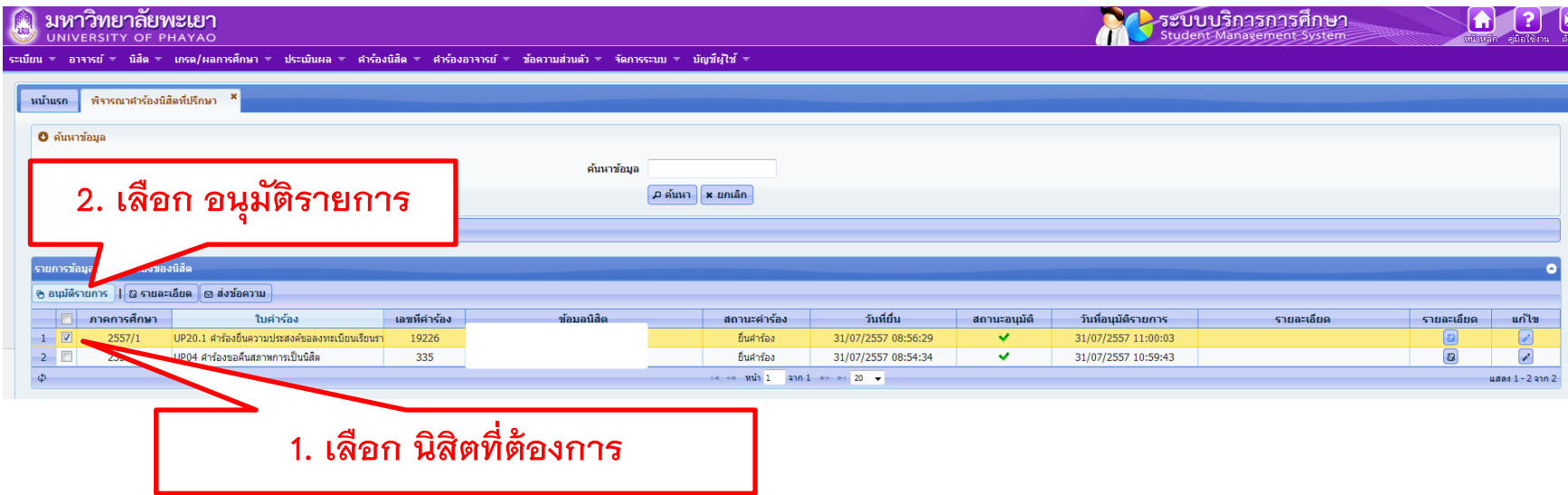

## **เมนู พิจารณาค าร้องนิสิตที่ปรึกษา/นิสิตที่สอน**

- 3. เลือก เห็นชอบ หรือไม่เห็นชอบ
- 4. คลิกบันทึก

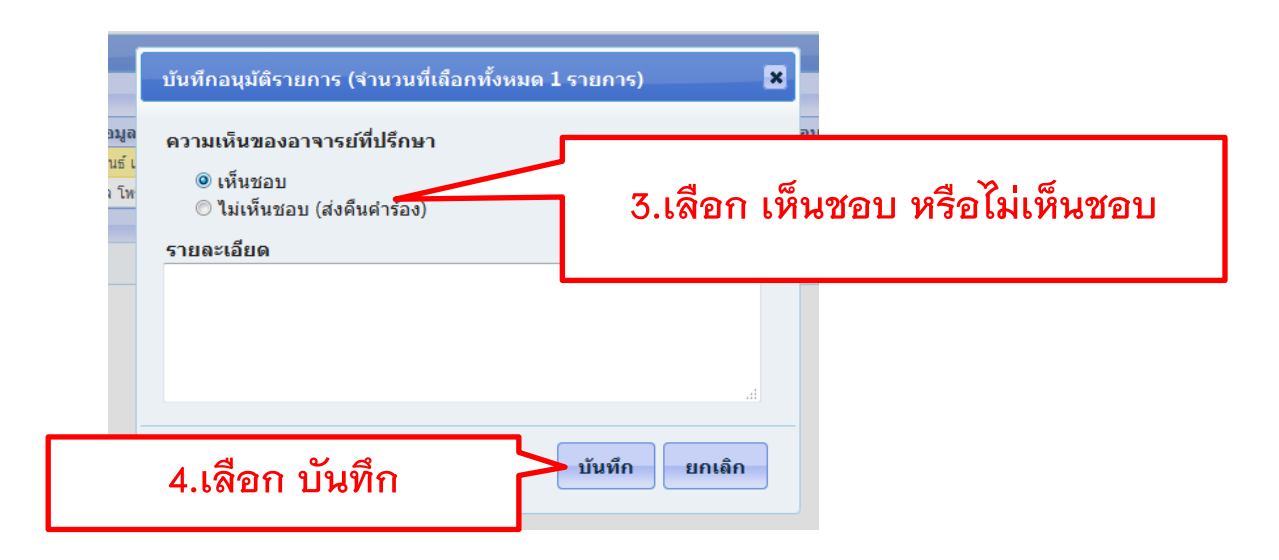

### **เมนู พิจารณาค าร้องนิสิตที่ปรึกษา/นิสิตที่สอน**

### เมื่อบันทึกแล้ว สถานะอนุมัติจะขึ้นเป็น

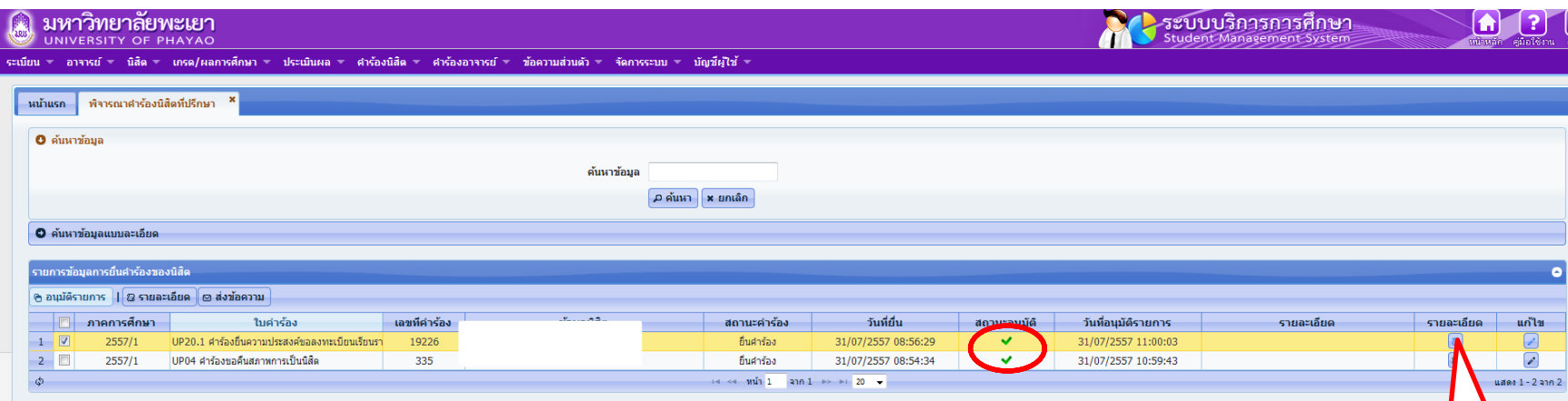

### อาจารย์สามารถดูรายละเอียดคำร้องได้โดย เลือกที่ รายละเอียดจะปรากฏ ข้อมูลดังรูป $\qquad \big\}$

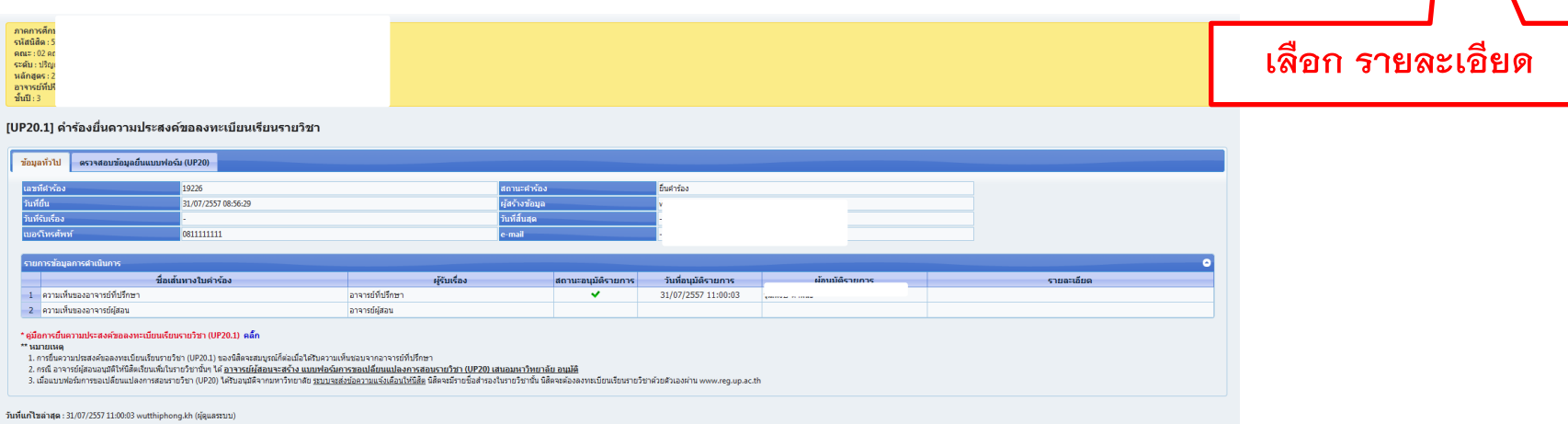

## **เมนู ค าร้องอาจารย์**

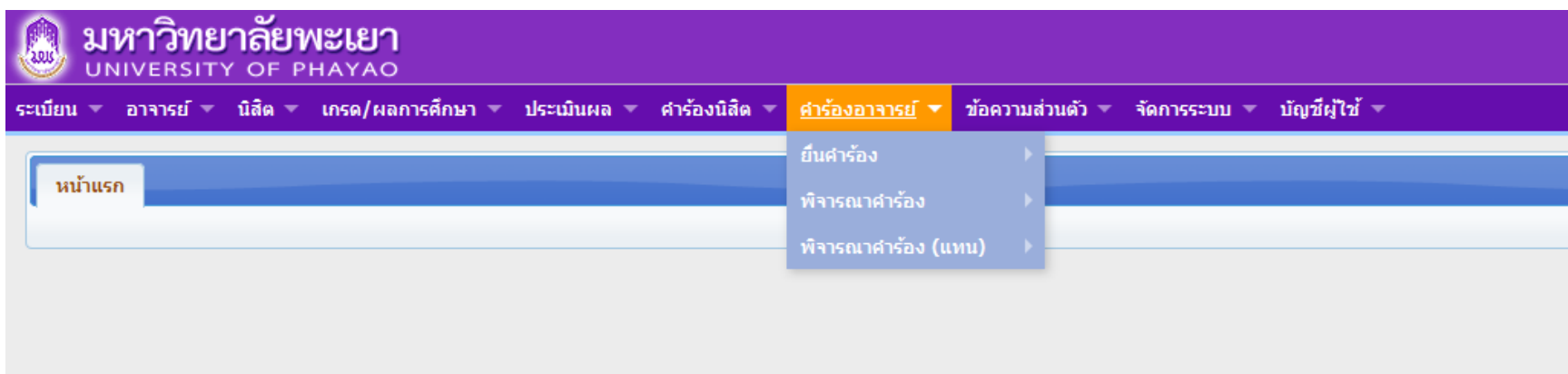

# **เมนู ค าร้องอาจารย์ ประกอบด้วย** 1. **ยื่นค าร้อง**

2. **พิจารณาค าร้อง**

## **เมนู ค าร้องอาจารย์**

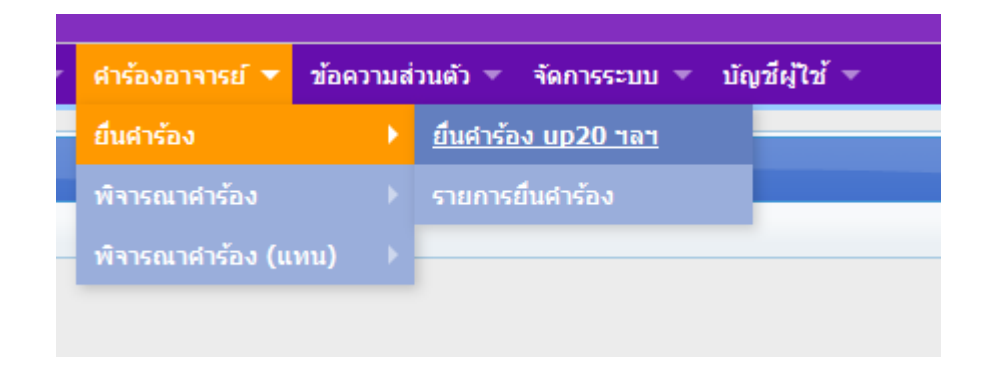

## ูเมนู ยื่นคำร้อง ประกอบด้วย 1. **ยื่นคำร้อง UP20 ฯลฯ** สำหรับยื่นคำร้อง UP20 2. **รายการยื่นคำร้อง** สำหรับตรวจสอบรายละเอียดคำร้อง

### **เมนู ค าร้องอาจารย์**

### **เมนูยื่นค าร้อง UP20 ฯลฯ**

เมื่อคลิกที่เมนูยื่นคำร้อง ร้อง UP20 ฯลฯ จะปรากฏดังรูป ให้อาจารย์เลือกที่ ยื่นคำร้อง <mark>D</mark>

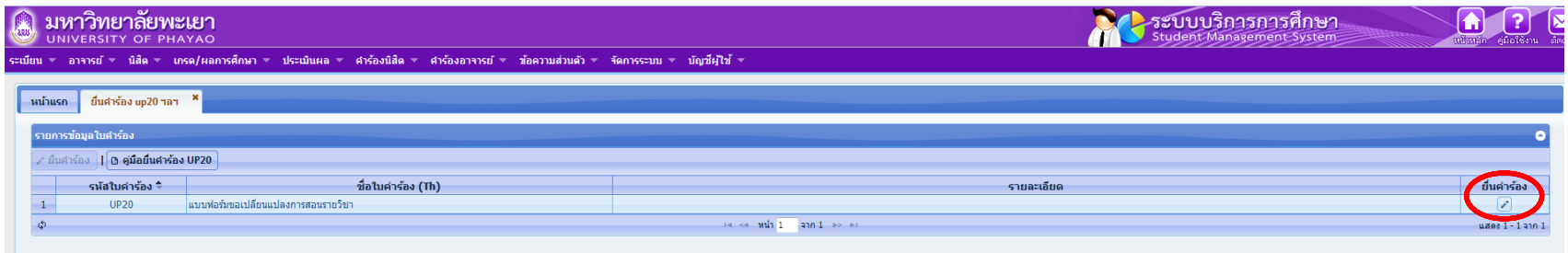

เมื่อคลิก ยื่นคำร้อง แล้ว จะปรากฏหน้าต่างดังรูป ี<br>สามารถดำเนินการยื่นคำร้องได้โดย มีขั้นตอนดังต่อไปนี้

- 1. กรอกข้อมูลให้ครบทุกช่อง
- 2. เลือกรายวิชาที่ต้องการ

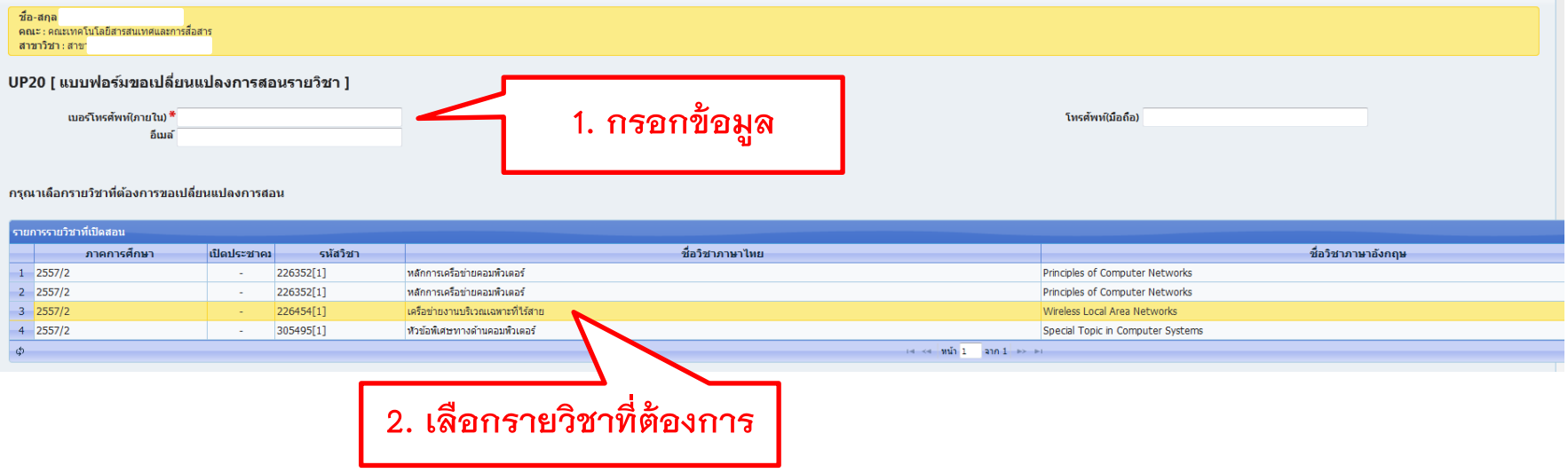

เมื่อเลือกรายวิชาแล้ว จะปรากฏดังรูป โดยแบ่งเป็นเมนูย่อยๆ ดังนี้

- 1. ข้อมูลรายวิชา อาจารย์สามารถเปลี่ยนแปลง ข้อมูลต่างๆ ของรายวิชานั้นๆ เช่น ห้องเรียน จำนวนที่นั่งที่สำรอง อาจารย์ผู้สอน
- 2. เพิ่มรายการสำรองที่นั่ง สำรองที่นั่งให้นิสิต ทั้งหลักสูตร โดยสามารถกำหนดหลักสูตร/ชั้นปี ของนิสิตได้
- .3. เพิ่มรายการสำรองที่นั่ง UP20.1 สำหรับเพิ่มที่นั่งให้กับนิสิตที่ยื่นความประสงค์จะลงทะเบียนเรียนในรายวิชาดังกล่าว
- 4. รายการคำร้องที่ไม่เห็นชอบ UP20.1 คือ รายชื่อนิสิตที่ไม่ถูกอนุมัติจาก เมนู เพิ่มรายการสำรองที่นั่ง UP20.1

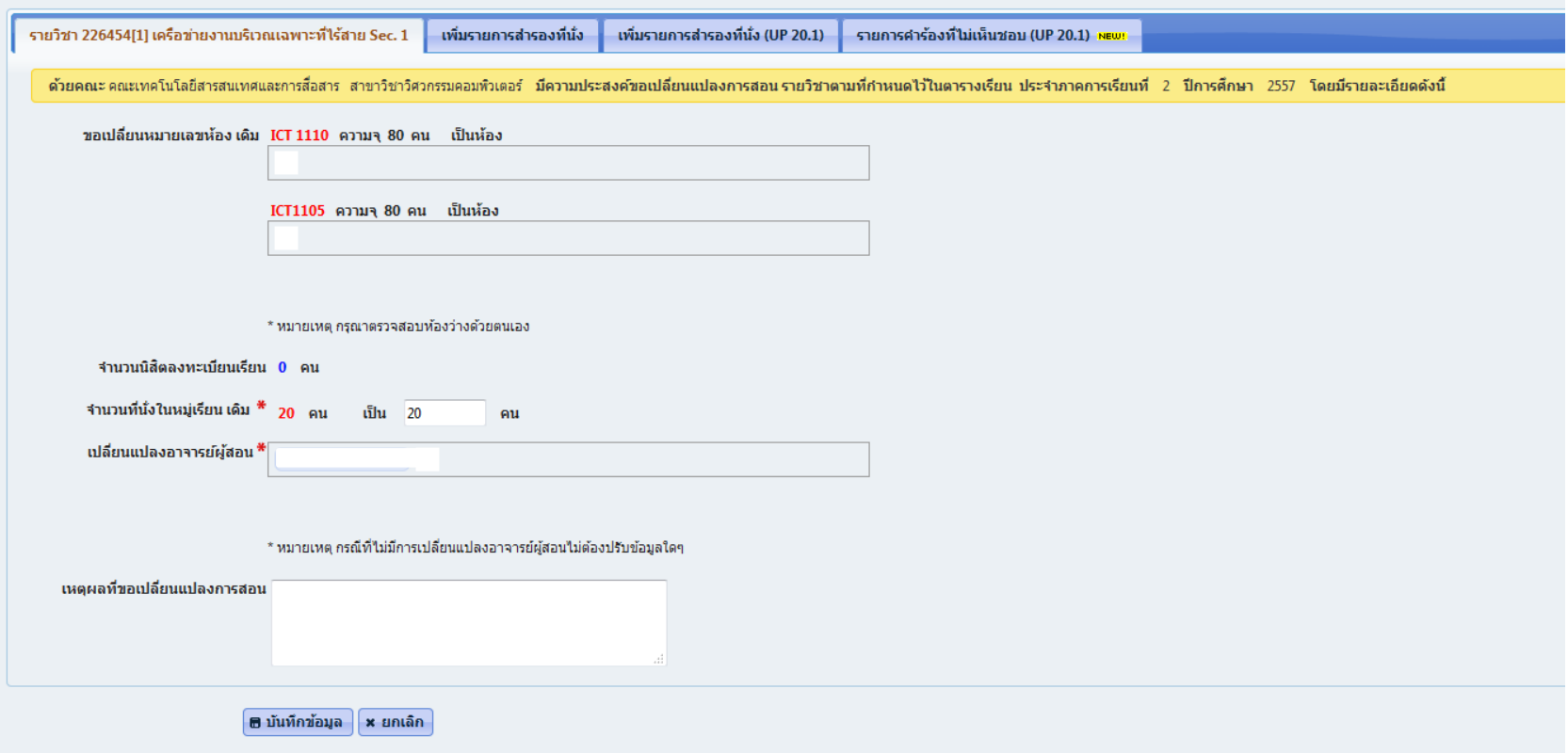

#### **ข้อมูลรายวิชา**

อาจารย์สามารถเปลี่ยนแปลง ข้อมูลต่างๆ ของรายวิชานั้นๆ เช่น ห้องเรียน จำนวนที่นั่งที่สำรอง อาจารย์ผู้สอน

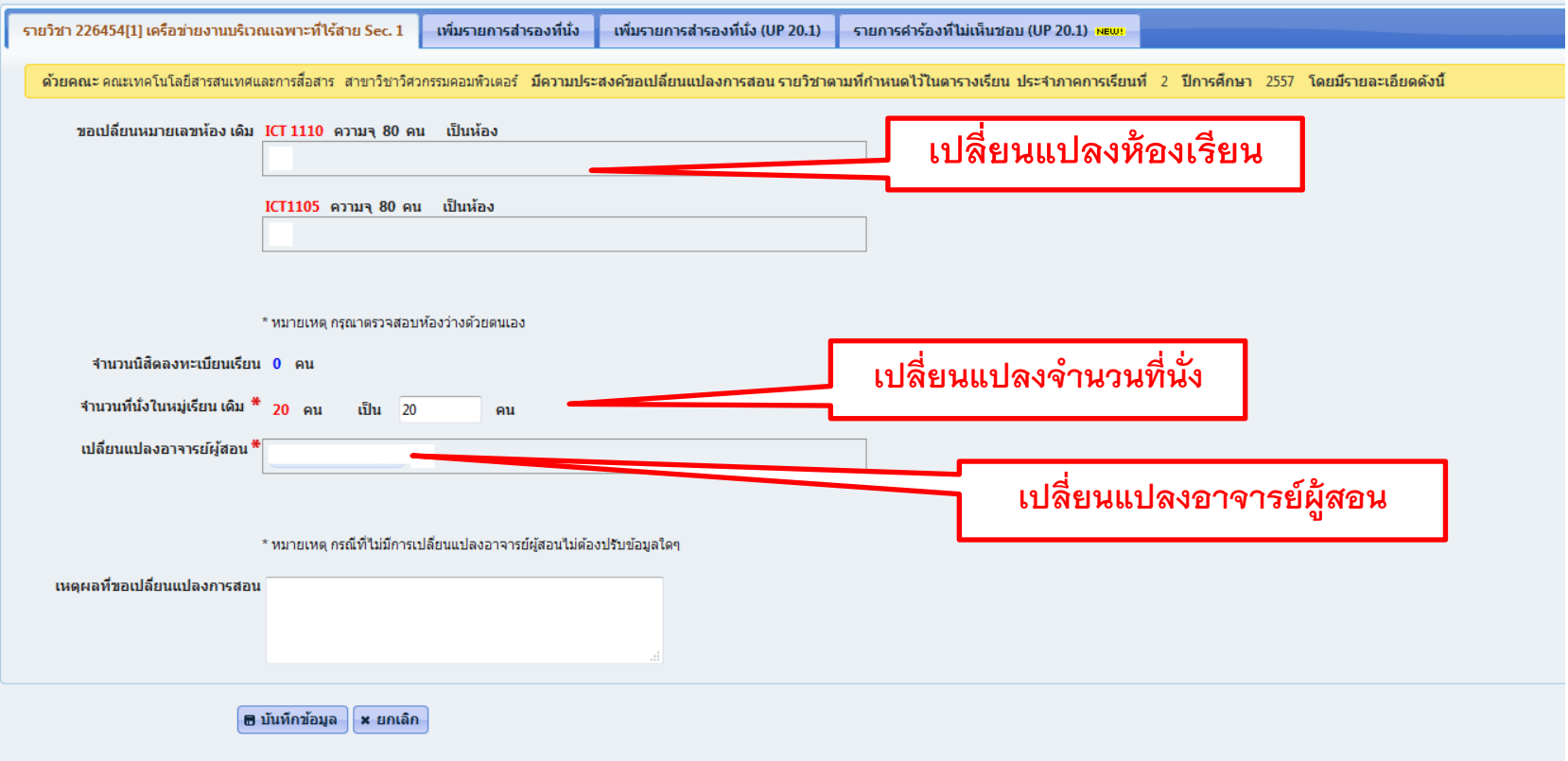

#### **เพิ่มรายการส ารองที่นั่ง**

ี สำรองที่นั่งให้นิสิต ทั้งหลักสูตร โดยสามารถกำหนดหลักสูตร/ชั้นปี ของนิสิตได้ มีขั้นตอนดังต่อไปนี้

- 1. คลิกที่ เพิ่มรายการ
- 2. จะแสดงหน้าต่างดังรูป
- 3. เลือก ชั้นปี
- 4. กรอกชื่อหลักสูตร และจำนวนที่นั่งที่ต้องการสำรอง
- 5. บันทึกข้อมูล

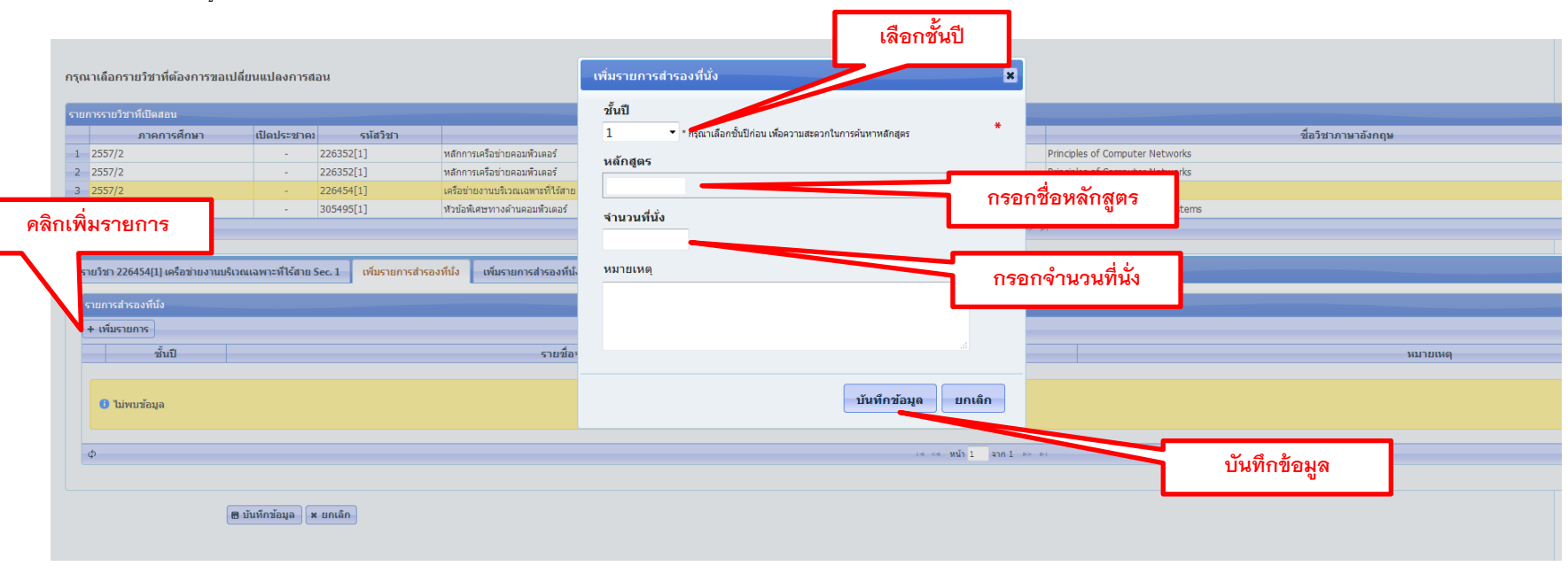

**เพิ่มรายการส ารองที่นั่ง (UP20.1)**

ส าหรับเพิ่มที่นั่งให้กับนิสิตที่ยื่นความประสงค์จะลงทะเบียนเรียนในรายวิชาดังกล่าว มีขั้นตอนดังต่อไปนี้

**1. หากเห็นชอบ**

- 1.1 เลือก ที่หน้าชื่อของนิสิตที่ต้องการ**เห็นชอบ**
- 1.2 กด บันทึกข้อมูล

#### **2. กรณีไม่เห็นชอบ**

- 2.1 เลือก ที่หน้าชื่อของนิสิตที่**ไม่เห็นชอบ**
- 2.2 กด ไม่เห็นชอบ <mark>[@ turănanu]</mark> คำร้องของนิสิตดังกล่าว จะไปปรากฏที่ รายการคำร้องที่ไม่เห็นชอบ(UP20.1)

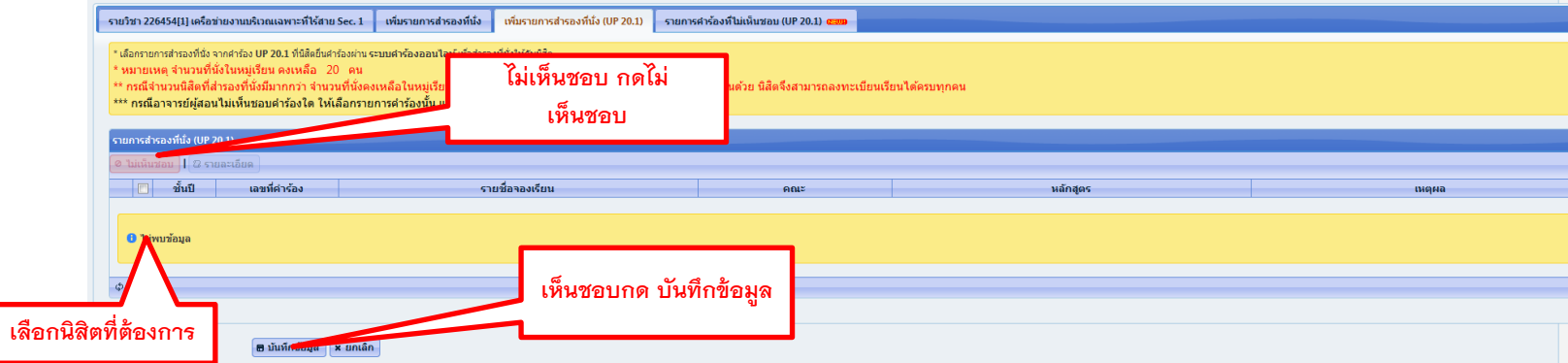

#### **รายการค าร้องที่ไม่เห็นชอบ UP20.1**

คือ รายชื่อนิสิตที่ไม่ถูกอนุมัติจาก เมนู เพิ่มรายการสำรองที่นั่ง UP20.1

หากต้องการคืนสภาพคำร้องให้กับนิสิต มีขั้นตอนดังต่อไปนี้

- 1. เลือก <mark>ป</mark> ที่หน้าชื่อของนิสิตที่ต้องการ**คืนสภาพคำร้อง**
- 

2. กด คืนสภาพคำร้อง ⇔ ค์แสภาพศาร้อง | คำร้องของนิสิตดังกล่าว จะไปปรากฏที่ เพิ่มรายการสำรองที่นั่ง(UP20.1)

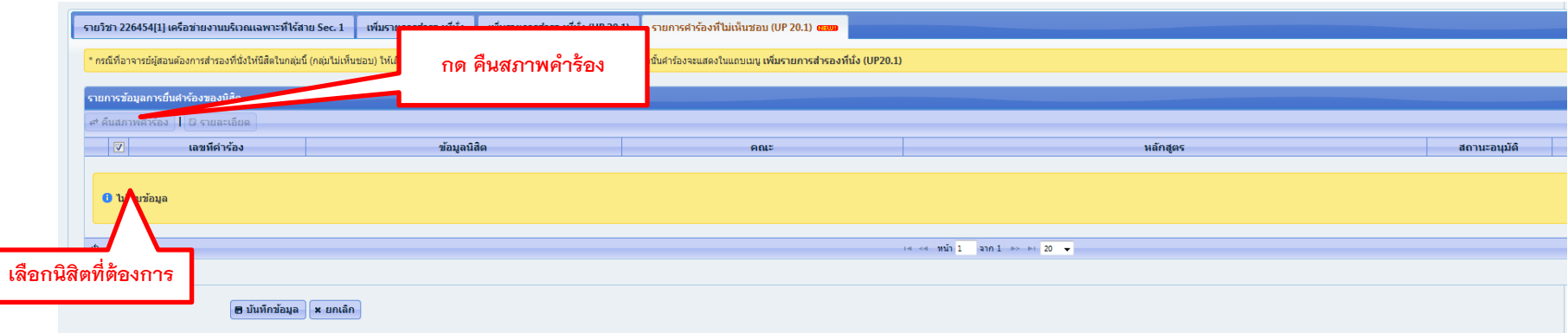

### เมื่อดำเนินการเรียบร้อยแล้วให้กด บันทึกข้อมูล เพื่อยื่นคำร้อง

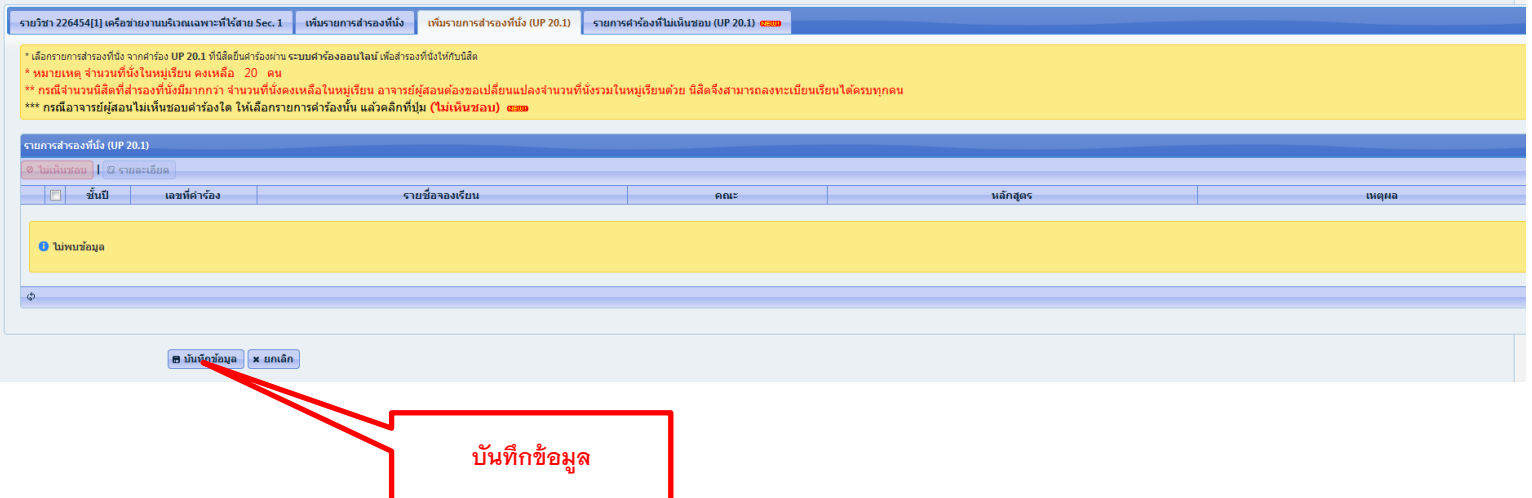

## **เมนู รายการยื่นค าร้อง**

#### สำหรับตรวจสอบรายละเอียดคำร้อง

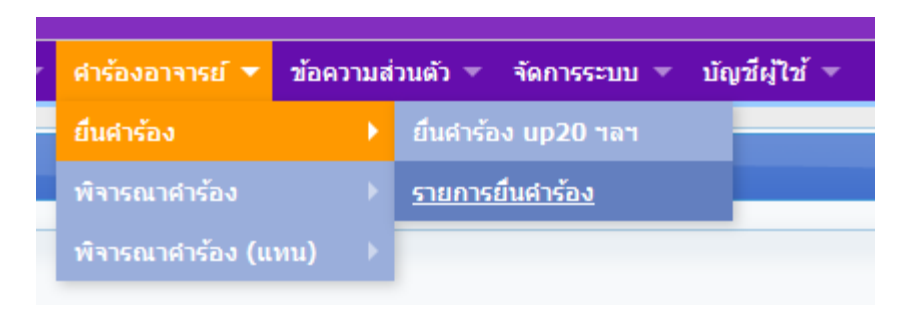

#### เมื่อคลิกเข้ามาแล้ว จะปรากฏดังรูป

#### หากต้องการจะดูรายละเอียดคำร้องใด ให้คลิกที่ รายละเอียด ที่คำร้องนั้น

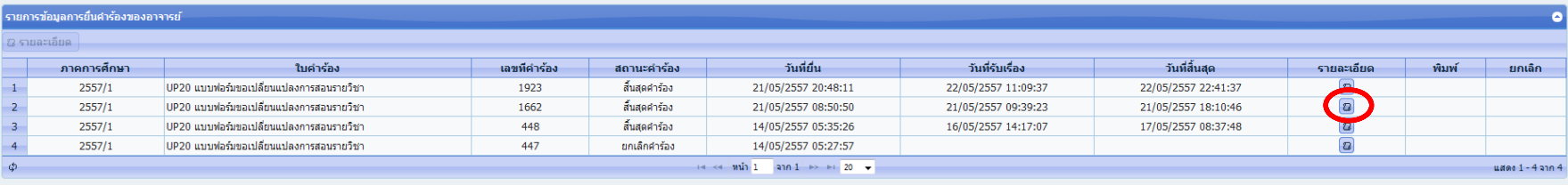

# เมนู รายการยื่นคำร้อง

#### ้ เมื่อคลิกเข้ามาแล้ว จะปรากฏ รายละเอียดคำร้องดังรูป

#### ข้อมูลการดำเนินการคำร้อง

#### [UP20] แบบฟอร์มขอเปลี่ยนแปลงการสอนรายวิชา

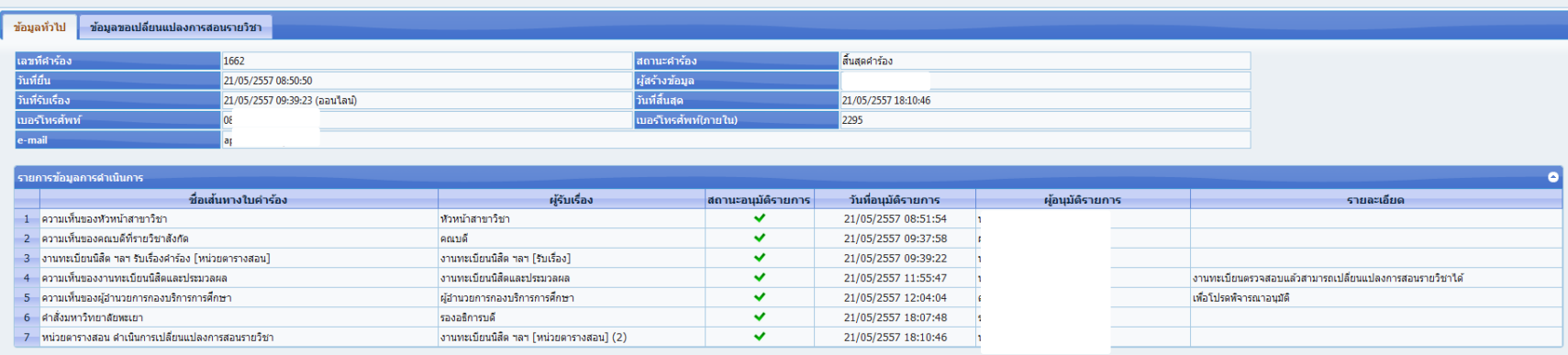

### ข้อมูลการเปลี่ยนแปลงการสอนรายวิชา

#### TUP201 แบบฟอร์มขอเปลี่ยนแปลงการสอนรายวิชา

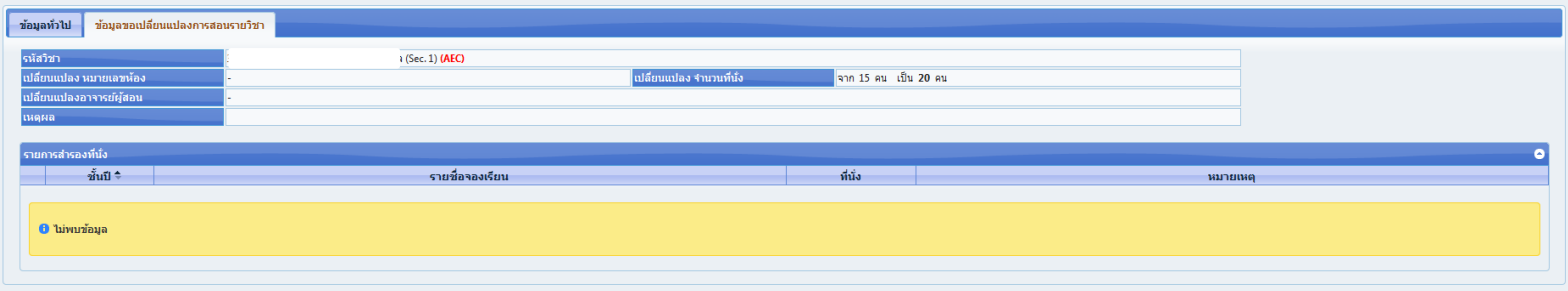